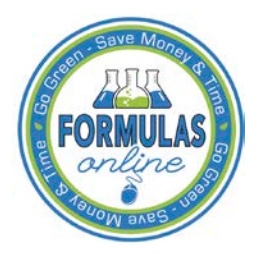

# Formulas Online

# **Create a New Uniform Submission**

Follow these steps to create a new Formula and Process for Domestic and Imported Alcohol Beverages (Uniform) submission:

<span id="page-0-0"></span>1. Select **Formula and Process for Domestic and Imported Alcohol Beverages** from the New drop-down menu. See [Figure 1.](#page-0-0)

# **Figure 1: Create a New Uniform – Select New Drop-Down Menu**

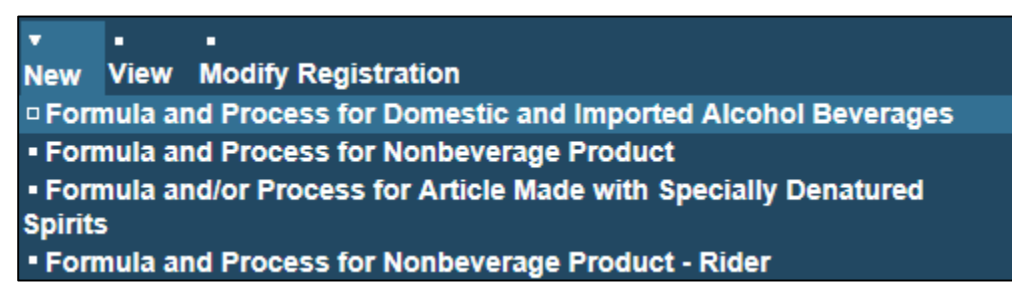

The Company modal window displays. See [Figure 2.](#page-0-1)

# **Figure 2: Create a New Uniform – Select Company Product Source**

<span id="page-0-1"></span>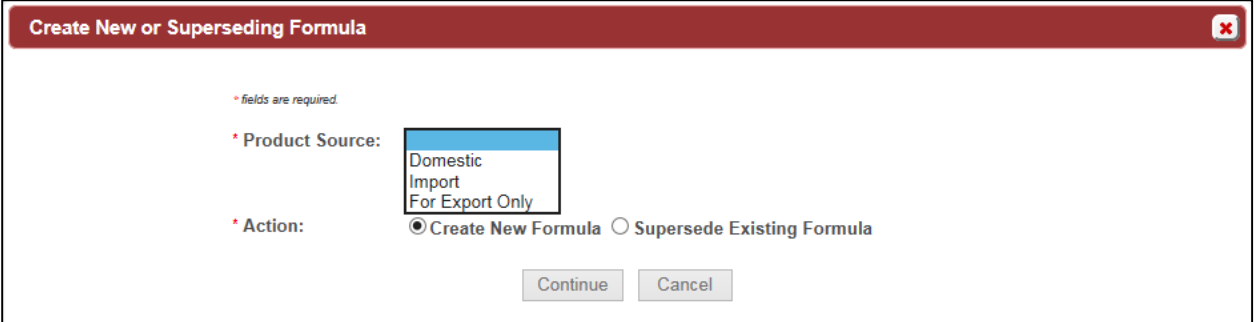

2. Select **Domestic, Import,** or **Export Only** from the Product Source drop-down list. The Permit Number field displays. See [Figure 3.](#page-0-2)

# **Figure 3: Create a New Uniform – Select Company Permit Number**

<span id="page-0-2"></span>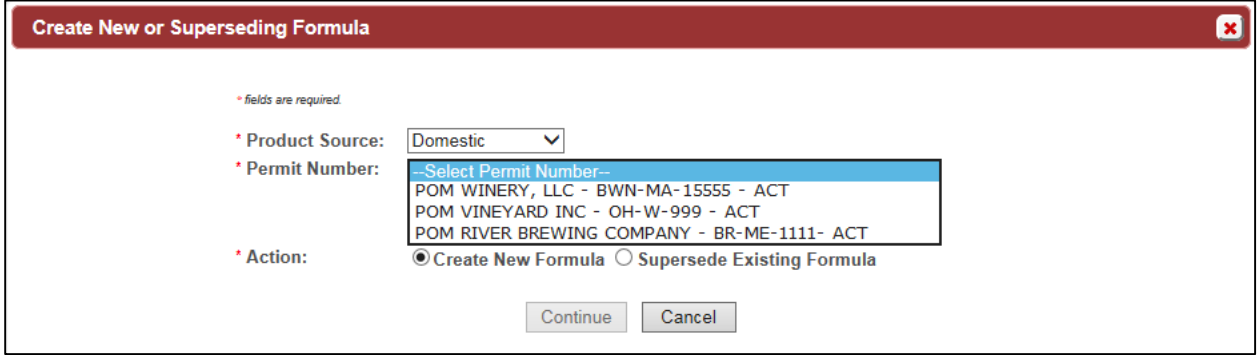

3. Select the permit number for the company for which you are creating this submission. The system pre-populates the company address information.

►**Note:** If you select **Domestic** or **For Export Only** as the product source, the Permit Holder and Submitter mailing address information displays. See [Figure 4.](#page-1-0) If you select **Importer** as the product source, the Foreign Manufacturer address information also displays. See [Figure 5.](#page-2-0)

<span id="page-1-0"></span>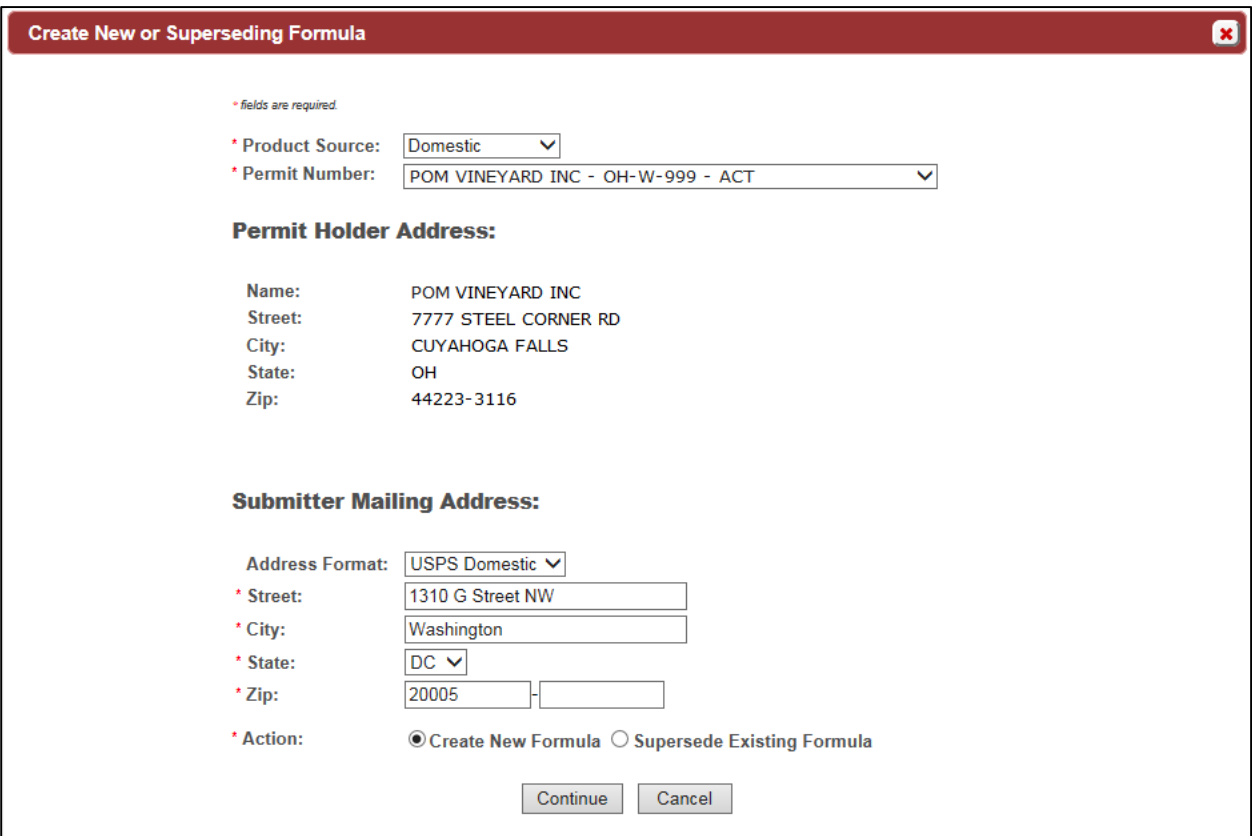

**Figure 4: Create a New Uniform – Company (Domestic and For Export Only)**

<span id="page-2-0"></span>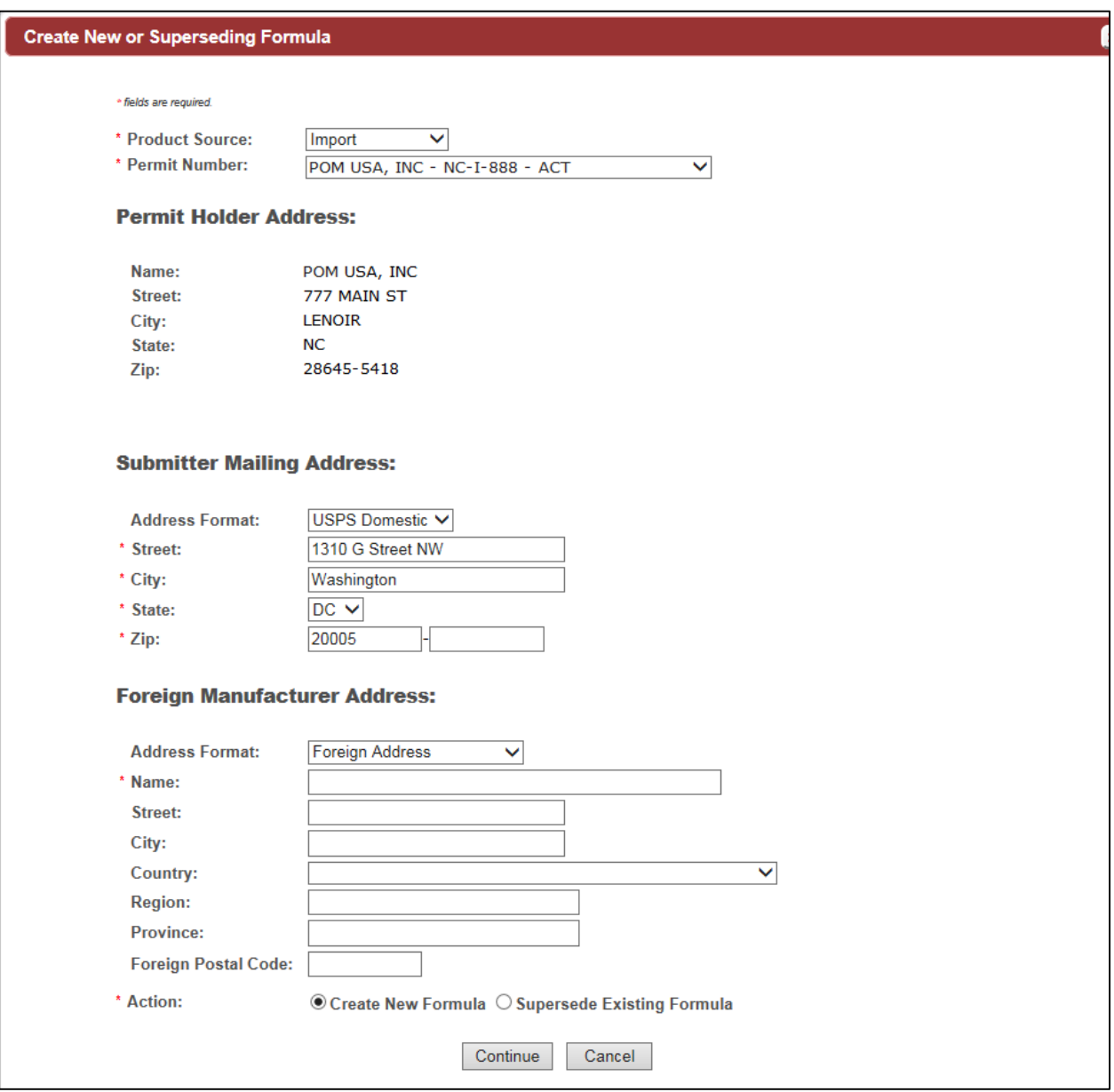

#### **Figure 5: Create a New Uniform – Company (Import)**

- 4. Edit Submitter mailing address information or Foreign Manufacturer address information if applicable.
- ►**Note:** Fields marked with asterisks (**\***) are required fields.
- ►**Note:** Permit Holder address information is not editable.

►**Note:** By default, the Create New Formula radio button is selected. If you wish to supersede an existing formula, select the Supersede Existing Formula radio button. You will be prompted to populate the information noted in [Superseded Formula.](#page-8-0)

5. Select the **Continue** button. The Company modal window closes and the Company tab displays with the address information added. See [Figure 6.](#page-3-0)

### <span id="page-3-1"></span>Company/Address Detail

**Figure 6: Create a New Uniform – Company Tab with Company Address Added**

<span id="page-3-0"></span>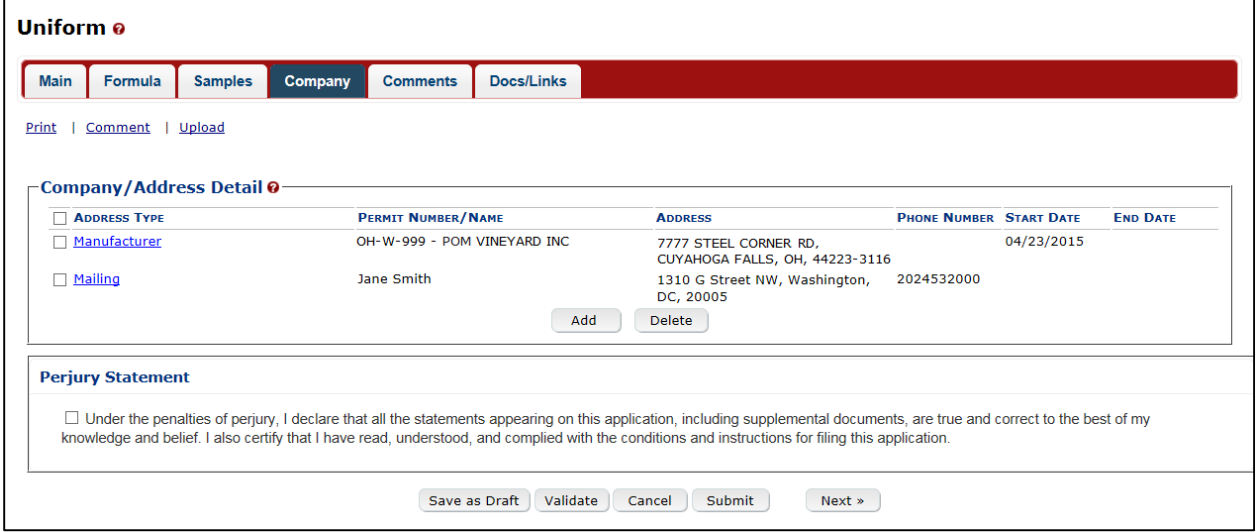

►**Note:** Whenever you see a Company or Address screen, you will also see the Start Date and End Date fields. These fields indicate the dates during which the entity (generally the Manufacturer) had ownership of a given submission or formula and/or when a given address was active and/or valid (for any submission type). The majority of submissions will never show an End Date. End Dates are generated only when formulas are adopted by, transferred to, or removed from, a given company. This is referred to as formula adoption.

►**Note:** Please contact the ALFD directly if you need assistance with formula adoption. Your e-mail request should include information for both the sending and receiving companies (company names, company codes, permit numbers, formula numbers, and dates of adoption, removal, or transfer) involved for both the sending and receiving companies.

1. Confirm the Company/Address Detail information.

►**Note:** Select the Address Type link to edit any necessary information for the address type. You cannot edit the Manufacturer address, but you may add a different one and then delete the one you have selected. Select the checkbox next to the address and select the **Delete** button to delete the address. A confirmation message box displays prompting you to confirm your action. See [Figure 7.](#page-4-0) Select the **OK** button to confirm.

#### **Figure 7: Create a New Uniform – Delete Address Confirmation**

<span id="page-4-0"></span>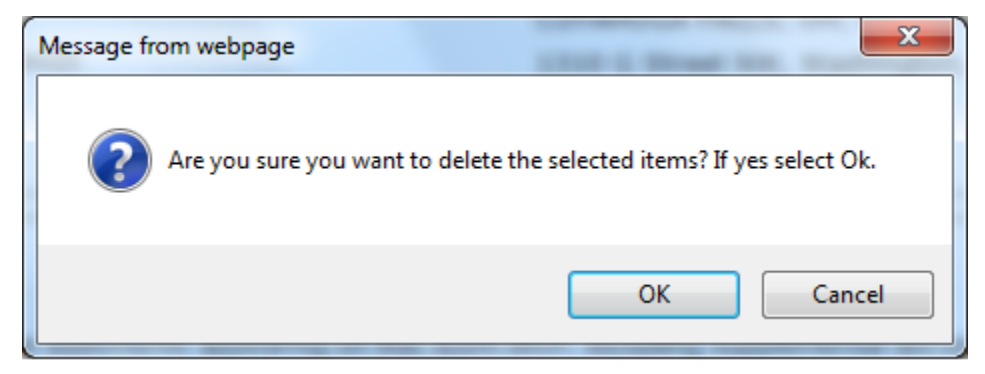

<span id="page-4-1"></span>2. Select the **Add** button to add a new address. The Address modal window displays. See [Figure 8.](#page-4-1)

**Figure 8: Create a New Uniform – Address Modal Window**

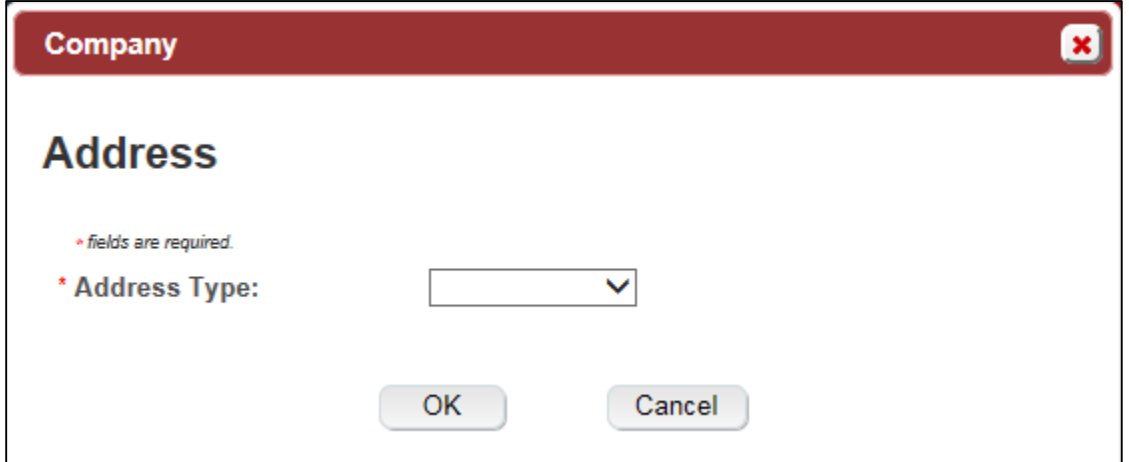

3. Select the address type from the Address Type drop-down list. The system displays the address fields. See [Figure 11.](#page-5-0)

►**Note:** The address type options available depend on the product source you selected earlier. See [Figure 9](#page-4-2) for the address type options available for Domestic and For Export Only. See [Figure 10](#page-5-1) for address type options available for Import.

# <span id="page-4-2"></span>**Figure 9: Create a New Uniform – Address Type (Domestic and For Export Only)**

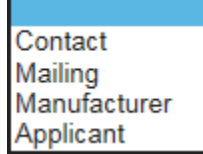

<span id="page-5-1"></span>**Figure 10: Create a New Uniform – Address Type (Import)**

- Contact Foreign Manufacturer Mailing Manufacturer Applicant Importer
- <span id="page-5-0"></span>4. Enter the company address information in the available fields. See [Figure 11.](#page-5-0) If you select **Foreign** for Address Format, additional address fields display. See [Figure 12.](#page-6-0)

# **Figure 11: Create a New Uniform – Address Fields (Domestic)**

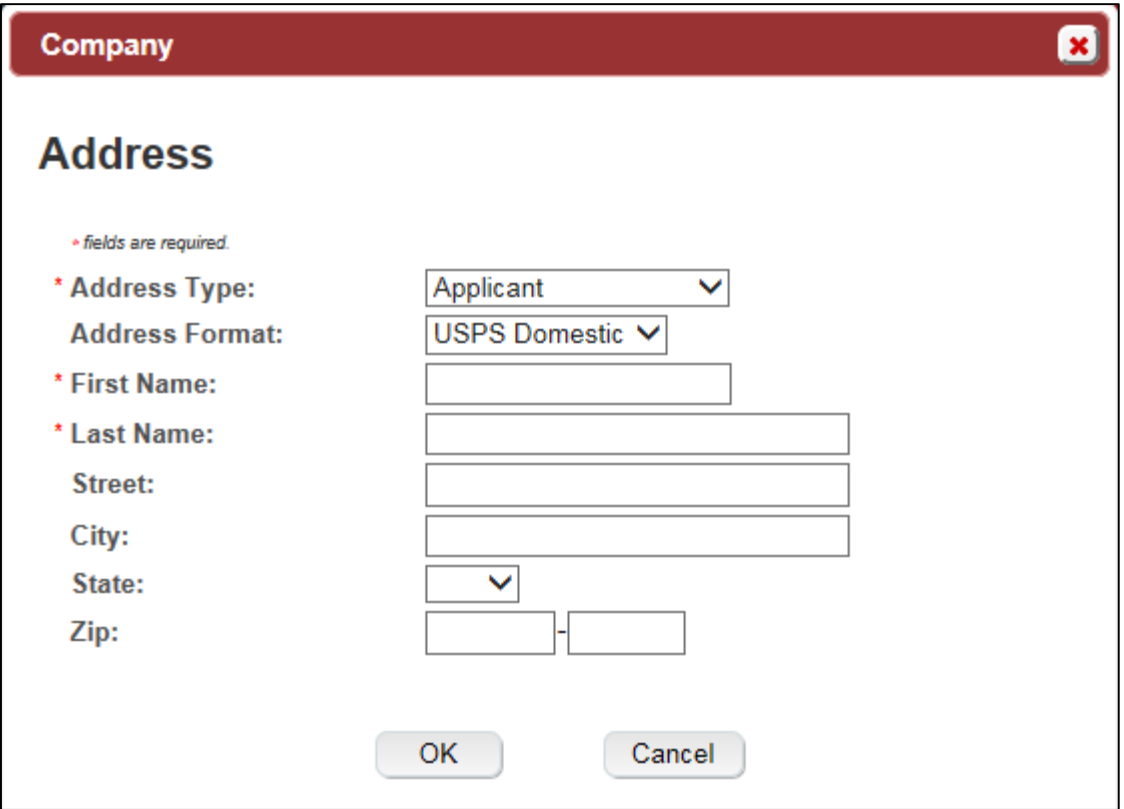

<span id="page-6-0"></span>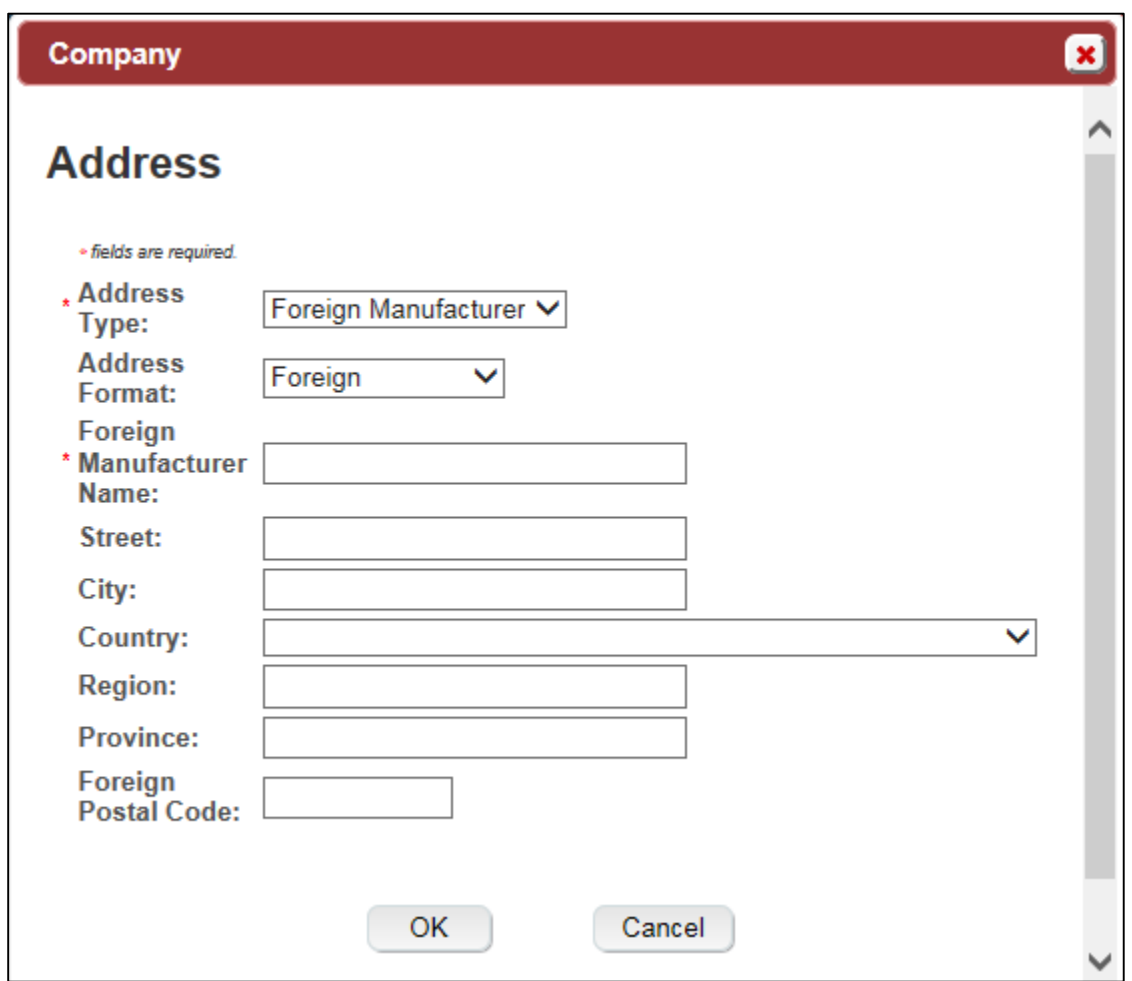

**Figure 12: Create a New Uniform – Address Fields (Foreign)**

- ►**Note:** Fields marked with asterisks (**\***) are required fields.
- 5. Select the **OK** button. The Address modal window closes and the Company tab displays with the address information added.
- 6. Repeat the steps for all additional addresses needed for the submission.

►**Note:** If you add any company for which you are not an authorized Submitter, even after you have either started with or entered one for which you are an authorized Submitter, you will not be able to submit the submission. You will only be able to save as draft.

►**Note:** Available and/or required addresses vary depending on type of Uniform submission being entered. Imported submissions have two additional address types: Foreign Manufacturer and Importer.

7. Select the **Next** button. The Main tab displays. See [Figure 14.](#page-7-0)

►**Note:** For convenience, the system displays Contacts information at the bottom of the Main tab as well as on the Company tab. See [Figure 13.](#page-7-1)

### **Contacts**

### **Figure 13: Create a New Uniform – Contacts**

<span id="page-7-1"></span>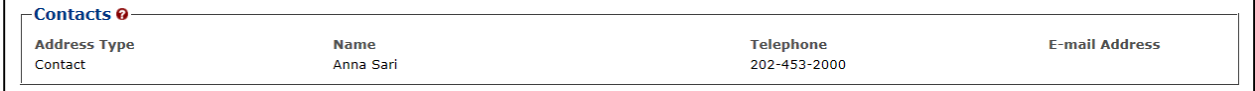

- 1. Confirm Contacts information (if any).
- 2. Add, edit, or delete Contacts through the Company tab if applicable following the steps in [Company/Address Detail.](#page-3-1)

Main Tab

<span id="page-7-0"></span>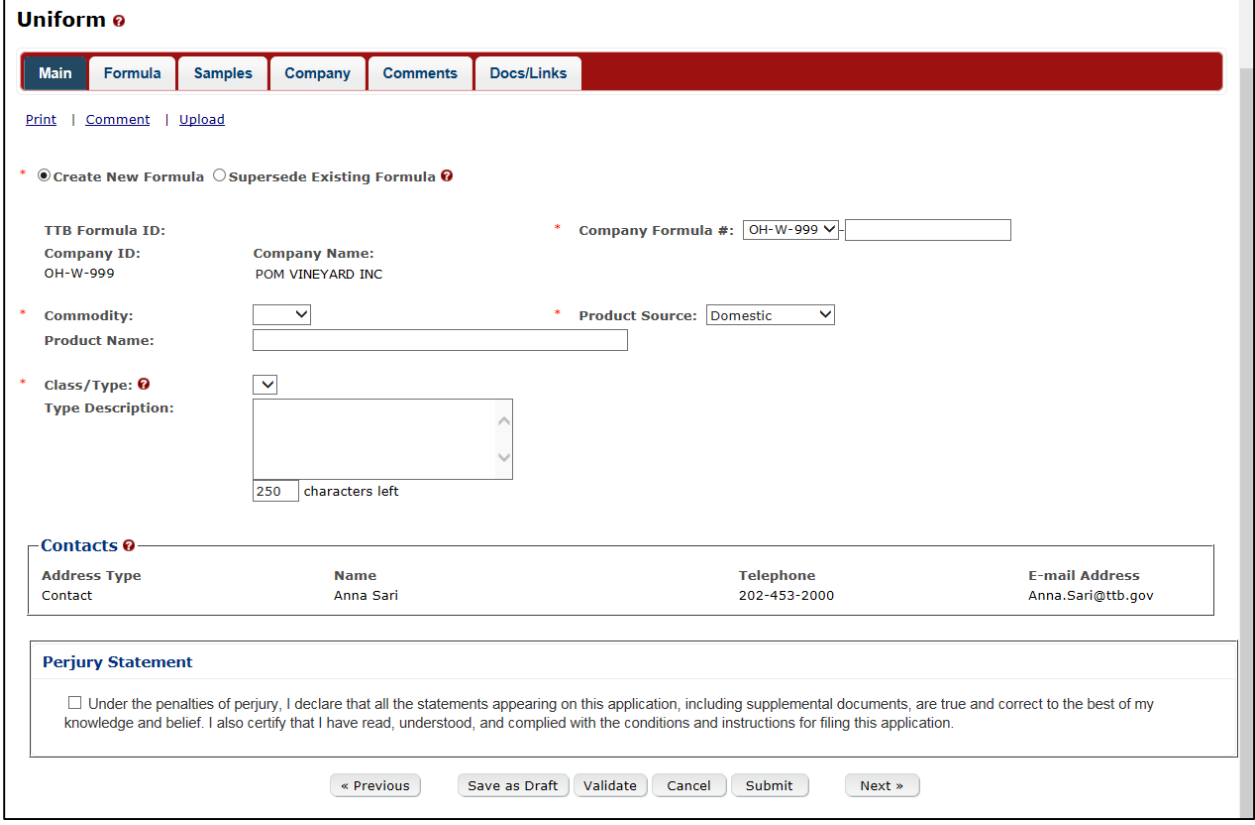

**Figure 14: Create a New Uniform – Main Tab**

►**Note:** Fields marked with asterisks (**\***) are required fields.

- 1. Create a new formula or supersede an existing formula.
	- a. If you are creating a new formula:
		- i. Enter the Company Formula Number in the text box to the right of the Permit Number. *This must be a numeric value.*
	- b. If you are superseding an existing formula:

i. Select the Supersede Existing Formula radio button. The Supersedes Formula fields display below the radio buttons. See [Figure 15.](#page-8-1)

### <span id="page-8-0"></span>Superseded Formula

►**Note:** You may change the submission from Supersede to New by selecting the Create New Formula radio button. You will not be able to change the submission from Supersede to New until you delete any superseded formula information.

►**Note:** A single formula may supersede multiple formulas.

### **Figure 15: Create a New Uniform – Supersedes Formula Fields**

<span id="page-8-1"></span>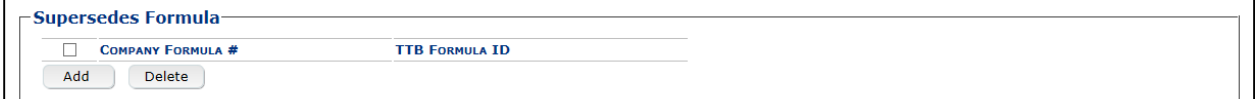

<span id="page-8-2"></span>1. Select the **Add** button. The Superseded Formula modal window displays. See [Figure 16.](#page-8-2)

### **Figure 16: Create a New Uniform – Superseded Formula Modal Window**

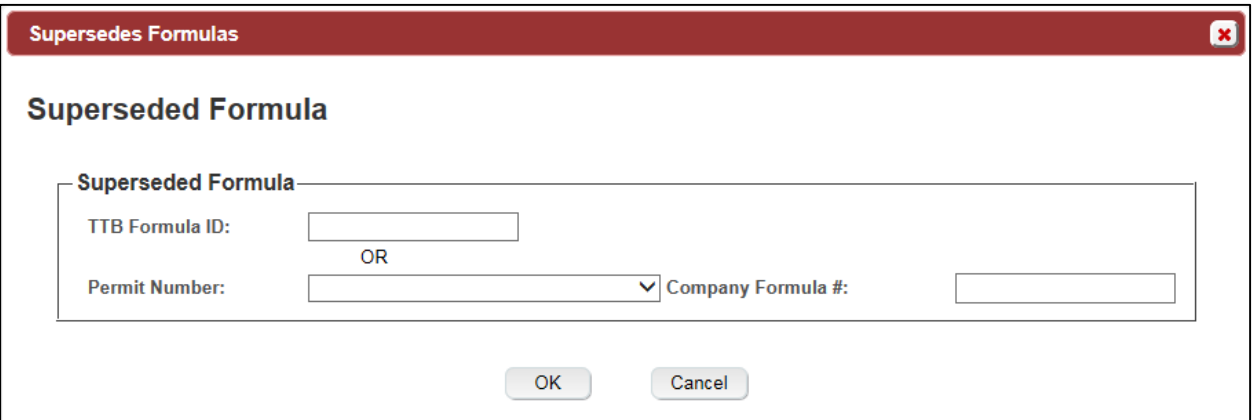

2. Enter the TTB Formula ID.

or

- 3. Select the Company Code and enter the Company Formula #.
- 4. Select the **OK** button. The Superseded Formula modal window closes and the Main tab displays with the superseded formula added. See [Figure 17.](#page-8-3)

### **Figure 17: Create a New Uniform – Superseded Formula Added**

<span id="page-8-3"></span>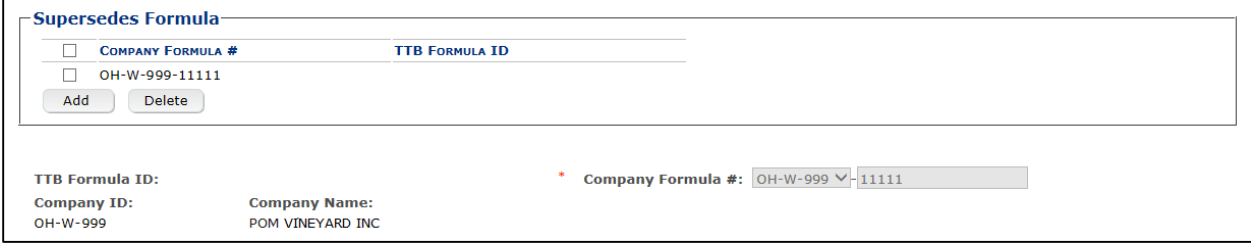

►**Note:** Select the checkbox next to the superseded formula and select the **Delete** button to delete the superseded formula. A confirmation message box displays prompting you to confirm your action. See [Figure 18.](#page-9-0) Select the **OK** button to confirm.

<span id="page-9-0"></span>**Figure 18: Create a New Uniform – Delete Superseded Formula Confirmation**

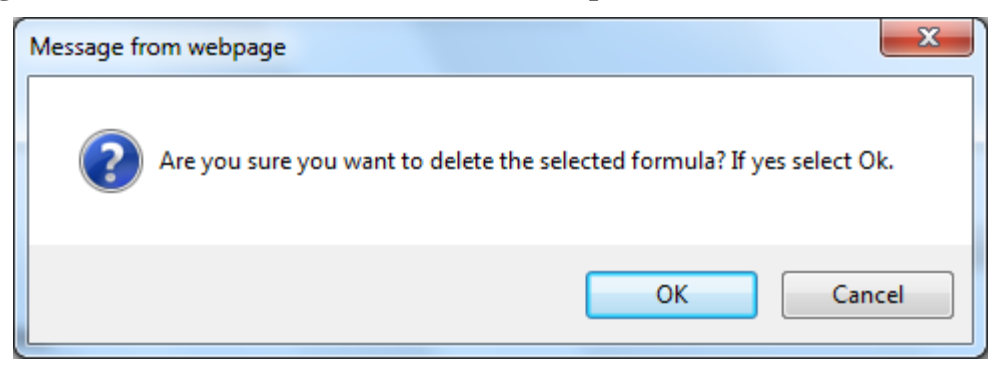

►**Note:** You may add additional superseded formulas by selecting the **Add** button to display the Superseded Formula modal window and following Steps  $1 - 4$ .

Class/Type

### **Figure 19: Create a New Uniform – Class/Type Specified**

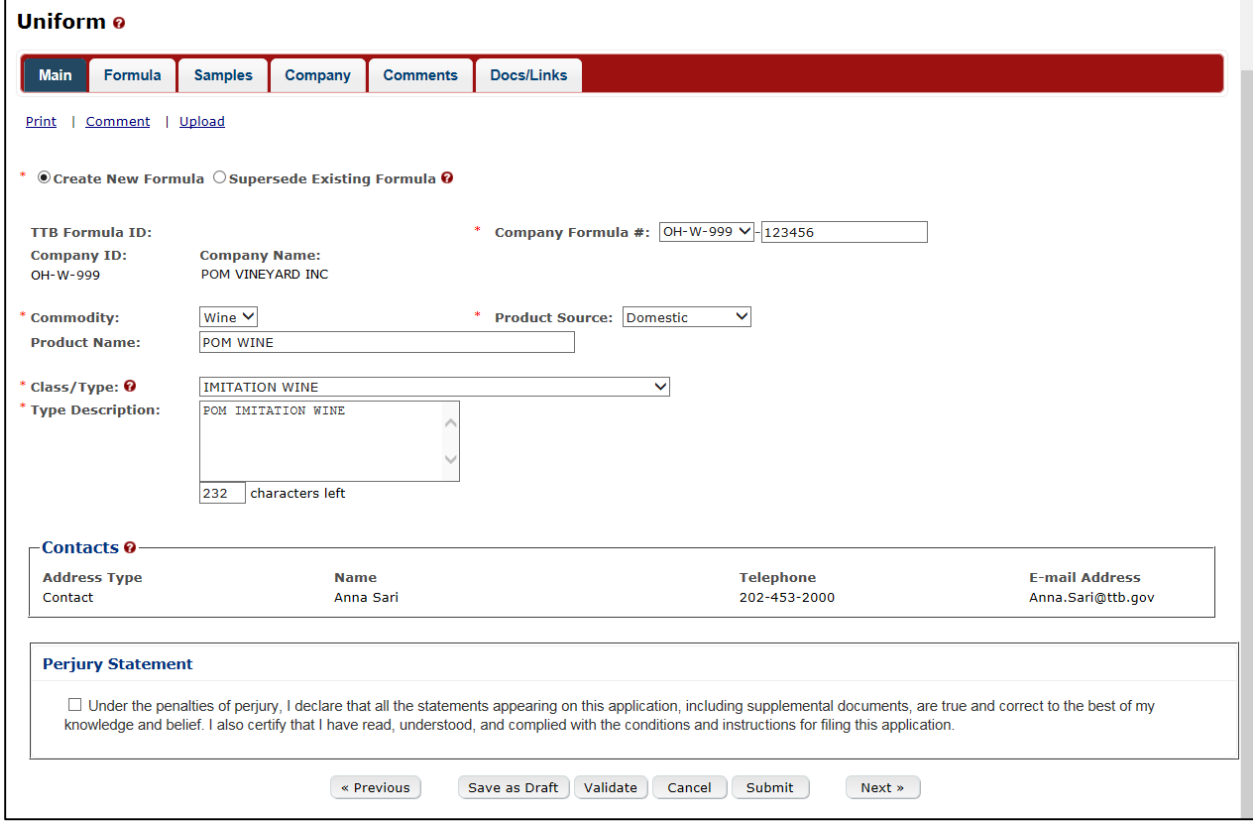

1. Select the options from the drop-down lists.

- a. Commodity Type
	- Malt
	- Wine
	- Distilled Spirits

►**Note:** Commodity types are available in this drop-down list according to whether the specific manufacturer produces that commodity type.

- b. Product Source
	- Domestic
	- Import
	- For Export Only
- c. Class/Type

►**Note:** Class/Type options vary depending on commodity selected.

- 2. Enter the Product Name and Type Description in the available fields.
- 3. Select the **Next** button. The Formula tab displays. See [Figure 20.](#page-10-0)

### **Summary**

<span id="page-10-0"></span>**Figure 20: Create a New Uniform – Formula Tab (Volume/Weight Measurement Type)**

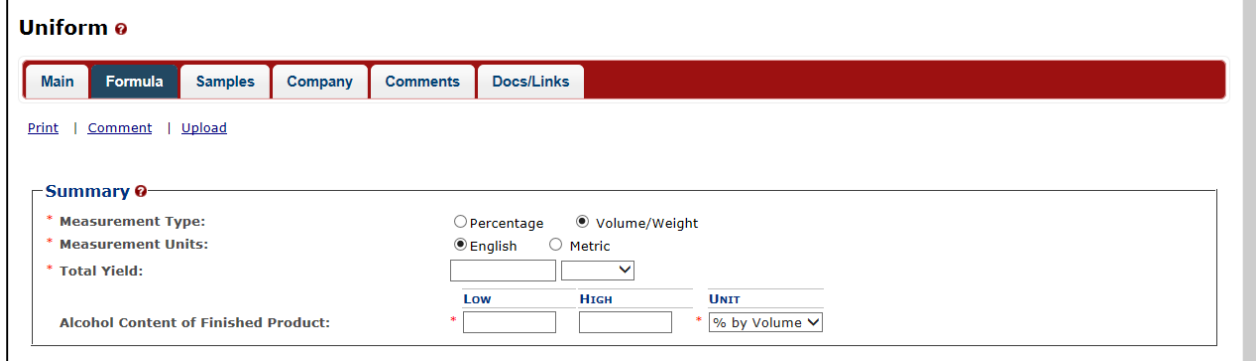

**Figure 21: Create a New Uniform – Formula Tab (Percentage Measurement Type)**

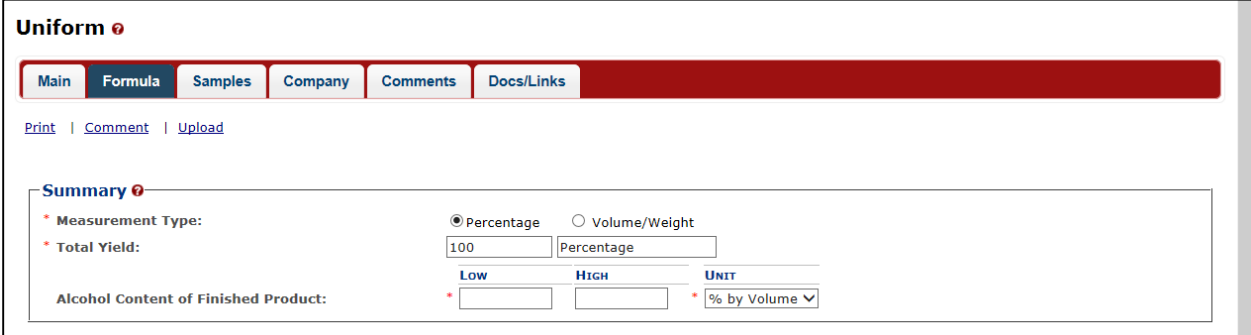

1. Enter the Summary information in the available fields.

►**Note:** Fields marked with asterisks (**\***) are required fields.

- a. Measurement Type
	- Percentage
	- Volume/Weight
- b. Measurement Units
	- English
		- o Gallons
		- o Barrels
	- Metric
		- o Milliliters
		- o Liters

►**Note:** Measurement Type and Measurement Units will pre-populate the type of Units of Measurement used in the Ingredients pop-up windows.

►**Note:** When the Product Source is "Domestic," then the unit of measure should be "English." When the Product Source is "Import," then the unit of measure should be "Metric."

- c. Total Yield
- d. Alcohol Content of Finished Product
	- Low
	- High
	- Unit
		- o % by Volume
		- o Proof

# Ingredients

| <b>FERMENTABLE INGREDIENTS</b>             |              |     |                               |             |             |                          |                         |                      |  |
|--------------------------------------------|--------------|-----|-------------------------------|-------------|-------------|--------------------------|-------------------------|----------------------|--|
|                                            |              |     | -----------QUANTITY---------- |             |             |                          |                         |                      |  |
| <b>NAME</b>                                | <b>GROUP</b> | Low | <b>HIGH</b>                   | <b>UNIT</b> |             |                          |                         |                      |  |
| POM FERMENTED SEEDS                        |              | 1.0 | 5.0                           | tbsp.       |             |                          |                         |                      |  |
| FINISHED ALCOHOL <sup>O</sup>              |              |     |                               |             |             |                          |                         |                      |  |
|                                            |              |     | ----------QUANTITY----------  |             |             | <b>ALCOHOL BY VOLUME</b> | <b>TTB</b>              |                      |  |
| <b>NAME</b>                                | <b>GROUP</b> | Low | <b>HIGH</b>                   | <b>UNIT</b> | Low         | <b>HIGH</b>              | FORMULA COMMODITY<br>ID |                      |  |
| POM ALCOHOL CONCENTRATE                    |              | 1.0 | 10.0                          | tsp.        | 1           | $\mathbf 0$              |                         | Wine                 |  |
| <b>FLAVORS</b>                             |              |     |                               |             |             |                          |                         |                      |  |
|                                            |              |     | ----------OUANTITY----------  |             |             |                          | <b>COMPANY</b>          | <b>TTB</b>           |  |
| <b>NAME</b>                                | <b>GROUP</b> | Low | <b>Н</b> ІGН                  | <b>UNIT</b> | <b>TYPE</b> | COMPND?                  | <b>FORMULA #</b>        | <b>FORMULA</b><br>ID |  |
| <b>POM SAFFRON FLAVOR</b>                  |              | 1.0 | 100.0                         | oz.         | Natural     | $\overline{\phantom{a}}$ | ٠                       |                      |  |
| <b>OTHER INGREDIENTS</b>                   |              |     |                               |             |             |                          |                         |                      |  |
|                                            |              |     | ----------QUANTITY----------  |             |             |                          |                         |                      |  |
| <b>NAME</b>                                | <b>GROUP</b> | Low | <b>HIGH</b>                   | <b>UNIT</b> | <b>TYPE</b> | <b>DESCRIPTION</b>       |                         |                      |  |
| <b>POM EXTRACTED</b><br><b>CONCENTRATE</b> |              | 1.0 | 10.0                          | c.          | Other       |                          |                         |                      |  |

**Figure 22: Create a New Uniform – Ingredients**

Specify the kind and quantity of each and every material or ingredient to be used in the formulation of a batch of the product, e.g., 100 gallons, 1000 gallons, 100 barrels, etc.

Identify all coloring agents added directly to the product or contained in flavor materials. Certified food colors must be identified by FD&C number, for example "FD&C Yellow No. 5."

Identify flavoring or blending materials by the name of the flavor or blender, name of the flavor or blender proprietor, proprietor product number (if none, so indicate), drawback formula number (if none, so indicate), city and state of the flavor manufacturer, date of approval of the nonbeverage formula, alcohol content of the flavor or blender (if nonalcoholic, so indicate), and a description of any coloring material contained in the flavor or blender.

Identify all allergens added directly to the product or contained in the flavor materials. Allergens may include Crustacean shellfish, fish, soy (soybean(s), soya), wheat, milk, eggs, peanuts, or tree nuts. For shellfish and tree nuts, the label and formula must indicate the specific type or species.

Identify the use of aspartame. Approved for use in malt beverages only.

### **Distilled Spirits Only**

If any type of wine (including vermouth) is to be used in the product, state the kind, percentage of wine to be used, whether the wine is domestic or imported, whether the wine contains added wine spirits, and the percentage of alcohol by volume of the wine.

If the finished product is to be labeled as containing a particular class and type of distilled spirits (such as "Blackberry Liqueur & Brandy" or "Coffee Liqueur & Non-Dairy Creamer") the ingredients used to produce the particular class and type of distilled spirits must be listed in a manner so that they are distinguishable from the remaining ingredients for the finished product.

See [Figure 23](#page-13-0) – [Figure 25](#page-14-0) for Distilled Spirits, Wine, and Malt Beverage ingredient examples.

<span id="page-13-0"></span>

| $-I$ ngredients-                     |              |       |                                 |                 |                |                          |                  |                          |                             |
|--------------------------------------|--------------|-------|---------------------------------|-----------------|----------------|--------------------------|------------------|--------------------------|-----------------------------|
| FERMENTABLE INGREDIENTS <sup>O</sup> |              |       |                                 |                 |                |                          |                  |                          |                             |
|                                      |              |       | ------------OUANTITY----------- |                 |                |                          |                  |                          |                             |
| <b>NAME</b>                          | GROUP        | Low   | <b>Н</b> ІGН                    |                 | UNIT           |                          |                  |                          |                             |
| FINISHED ALCOHOL <sup>O</sup>        |              |       |                                 |                 |                |                          |                  |                          |                             |
|                                      |              |       | ----------OUANTITY-----------   |                 |                | <b>ALCOHOL BY VOLUME</b> |                  | <b>TTB</b>               |                             |
| <b>NAME</b>                          | <b>GROUP</b> | Low   | <b>Н</b> ІGН                    | <b>UNIT</b>     | Low            | <b>HIGH</b>              |                  | FORMULA COMMODITY<br>ID  |                             |
| <b>Grain Neutral Spirits</b>         |              | 100.0 | 200.0                           | gal.            | 75             | 80                       |                  |                          | <b>Distilled</b><br>Spirits |
| <b>Grape wine</b>                    |              | 35.0  | 40.0                            | gal.            | $\overline{7}$ | 14                       |                  |                          | Wine                        |
| Rum                                  |              | 35.0  | 45.0                            | gal.            | 40             | 50                       |                  |                          | <b>Distilled</b><br>Spirits |
| <b>FLAVORS</b>                       |              |       |                                 |                 |                |                          |                  |                          |                             |
|                                      |              |       | ----------QUANTITY-----------   |                 |                |                          | <b>COMPANY</b>   | <b>TTB</b>               |                             |
| <b>NAME</b>                          | <b>GROUP</b> | Low   | <b>HIGH</b>                     | <b>UNIT</b>     | <b>TYPE</b>    | COMPND?                  | FORMULA #        | FORMULA VERIFICATN<br>ID |                             |
| Raspberry Puree                      |              | 25.0  | 50.0                            | $\mathsf{lb}$ . | Natural        | $\Box$                   | $\omega$         |                          |                             |
| □<br><b>Raspberry Flavor</b>         |              | 2.0   | 3.0                             | gal.            | Natural        | $\checkmark$             | FLAV-<br>1195666 |                          |                             |
| <b>OTHER INGREDIENTS</b>             |              |       |                                 |                 |                |                          |                  |                          |                             |
|                                      |              |       | ----------OUANTITY-----------   |                 |                |                          |                  |                          |                             |
| <b>NAME</b>                          | GROUP        | Low   | <b>HIGH</b>                     | <b>UNIT</b>     | <b>TYPE</b>    | <b>DESCRIPTION</b>       |                  |                          |                             |
|                                      |              |       |                                 |                 |                | Coloring Material        |                  |                          |                             |
| <b>FD&amp;C vellow 5</b>             |              | 1.0   | 5.0                             | qal.            | Color          |                          |                  |                          |                             |

**Figure 23: Distilled Spirits Ingredient Example**

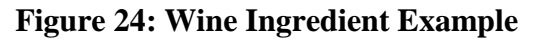

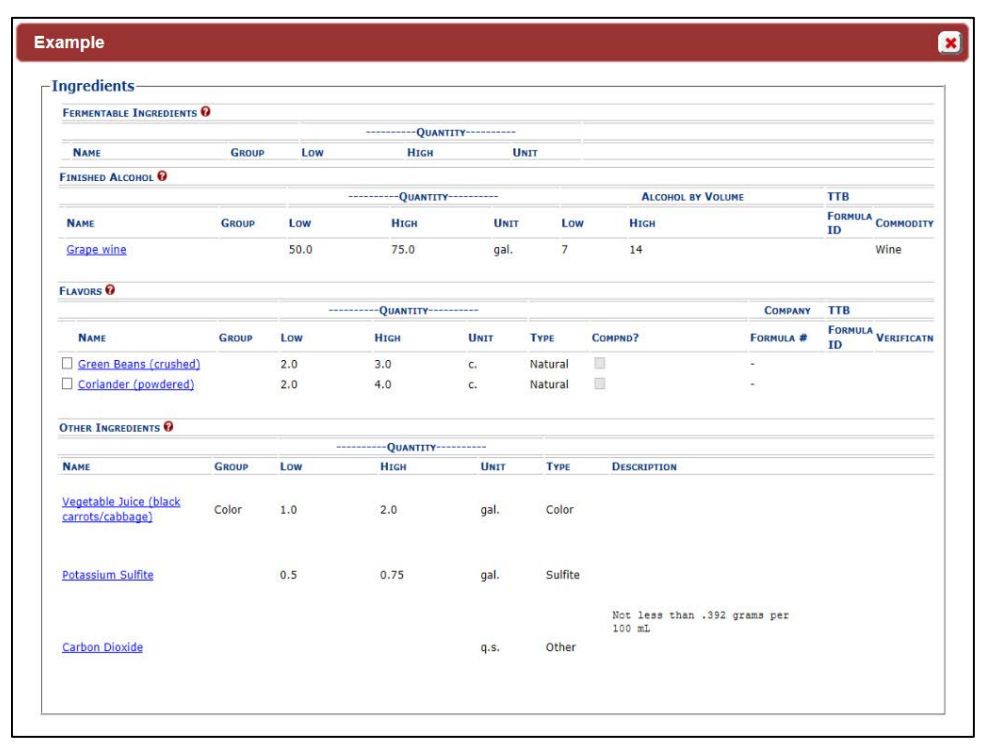

<span id="page-14-0"></span>

| FERMENTABLE INGREDIENTS <sup>O</sup> |              |       |                               |             |             |                          |                |                                 |
|--------------------------------------|--------------|-------|-------------------------------|-------------|-------------|--------------------------|----------------|---------------------------------|
|                                      |              |       | ----------QUANTITY----------- |             |             |                          |                |                                 |
| <b>NAME</b>                          | <b>GROUP</b> | Low   | <b>HIGH</b>                   | <b>UNIT</b> |             |                          |                |                                 |
| <b>Malted Barley</b>                 | Grains       | 250.0 | 500.0                         | lb.         |             |                          |                |                                 |
| Rice                                 | Grains       | 200.0 | 400.0                         | Ib.         |             |                          |                |                                 |
| Wheat                                | Grains       | 150.0 | 250.0                         | lb.         |             |                          |                |                                 |
| <b>FINISHED ALCOHOL 0</b>            |              |       |                               |             |             |                          |                |                                 |
|                                      |              |       | ----------QUANTITY----------- |             |             | <b>ALCOHOL BY VOLUME</b> |                | <b>TTB</b>                      |
| <b>NAME</b>                          | <b>GROUP</b> | Low   | <b>HIGH</b>                   | <b>UNIT</b> | Low         | <b>Н</b> ІGН             |                | FORMULA COMMODITY<br><b>ID</b>  |
| <b>FLAVORS</b>                       |              |       | ----------QUANTITY----------  |             |             |                          | <b>COMPANY</b> | <b>TTB</b>                      |
|                                      |              |       |                               |             |             |                          |                |                                 |
| <b>NAME</b>                          | <b>GROUP</b> | Low   | <b>HIGH</b>                   | <b>UNIT</b> | <b>TYPE</b> | COMPND?                  | FORMULA #      | FORMULA VERIFICATN<br><b>TD</b> |
| <b>OTHER INGREDIENTS</b>             |              |       |                               |             |             |                          |                |                                 |
|                                      |              |       | -----------OUANTITY---------- |             |             |                          |                |                                 |
| <b>NAME</b>                          | <b>GROUP</b> | Low   | <b>HIGH</b>                   | <b>UNIT</b> | <b>TYPE</b> | <b>DESCRIPTION</b>       |                |                                 |
| <b>Hops</b>                          |              | 25.0  | 30.0                          | lb.         | Other       |                          |                |                                 |
| <b>Caramel Color</b>                 |              | 1.0   | 2.0                           | lb.         | Color       |                          |                |                                 |

**Figure 25: Malt Beverage Ingredient Example**

►**Note:** If the Commodity Type is "Wine" or "Distilled Spirits," you will see Fermentable Ingredients, Finished Alcohol, Flavors, and Other Ingredients. If Commodity Type is "Malt," you will not see Finished Alcohol.

Follow these steps to add ingredients information to the submission:

- 1. Enter all ingredients information.
	- a. [Ingredients \(Fermentable Ingredient\)](#page-15-0)
	- b. [Ingredients \(Finished Alcohol Ingredient\)](#page-17-0)
	- c. [Ingredients \(Flavor Ingredient\)](#page-19-0)
	- d. [Ingredients \(Other Ingredient\)](#page-23-0)

### <span id="page-15-0"></span>Ingredients (Fermentable Ingredient)

### **Figure 26: Create a New Uniform – Fermentable Ingredient Modal Window**

<span id="page-15-1"></span>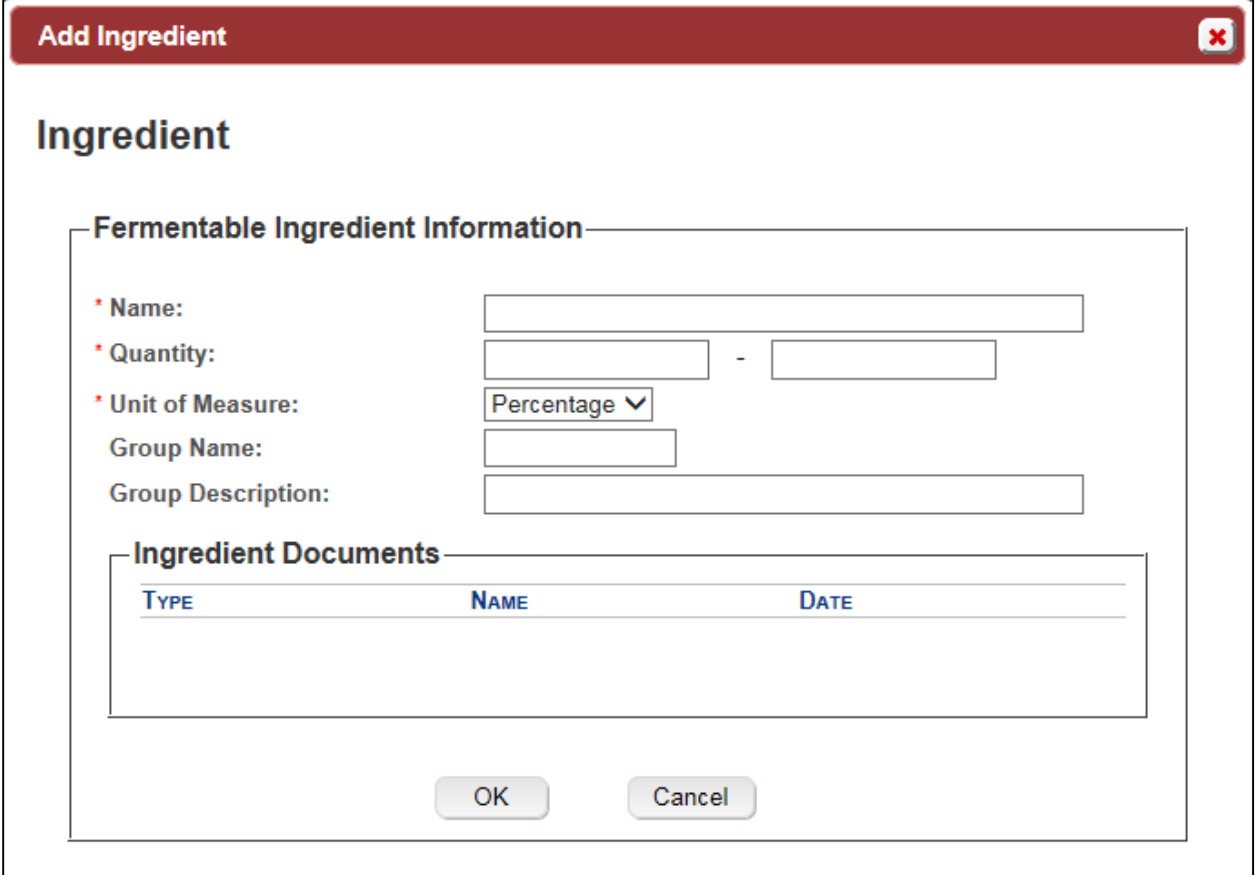

Follow these steps to add fermentable ingredient information to the submission:

- 1. Select the **Add** button in the Fermentable Ingredients section. The Fermentable Ingredient modal window displays. See [Figure 26.](#page-15-1)
- 2. Enter the fermentable ingredient information in the available fields.
- ►**Note:** Fields marked with asterisks (**\***) are required fields.
- ►**Note:** You may enter a Quantity (Low) value of 0 (Zero).
- 3. Select the **OK** button. The Fermentable Ingredient modal window closes and the Formula tab displays. The ingredient is added in the Fermentable Ingredients section. See [Figure 27.](#page-15-2)

### **Figure 27: Create a New Uniform – Fermentable Ingredients Information Added**

<span id="page-15-2"></span>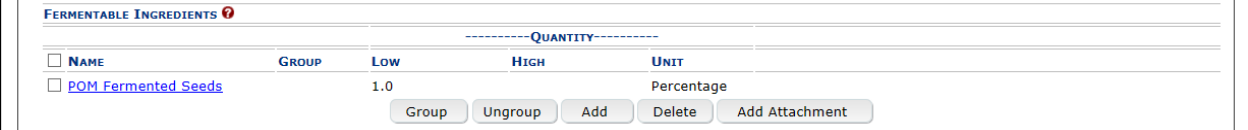

4. Repeat the steps to add all fermentable ingredient information to the submission.

►**Note:** Select the Ingredient Name link to display the Fermentable Ingredient modal window and edit the ingredient. Select the checkbox next to the fermentable ingredient and select the **Delete** button to delete the ingredient. A confirmation message box displays prompting you to confirm your action. See [Figure 28.](#page-16-0) Select the **OK** button to confirm.

<span id="page-16-0"></span>**Figure 28: Create a New Uniform – Delete Fermentable Ingredient Confirmation**

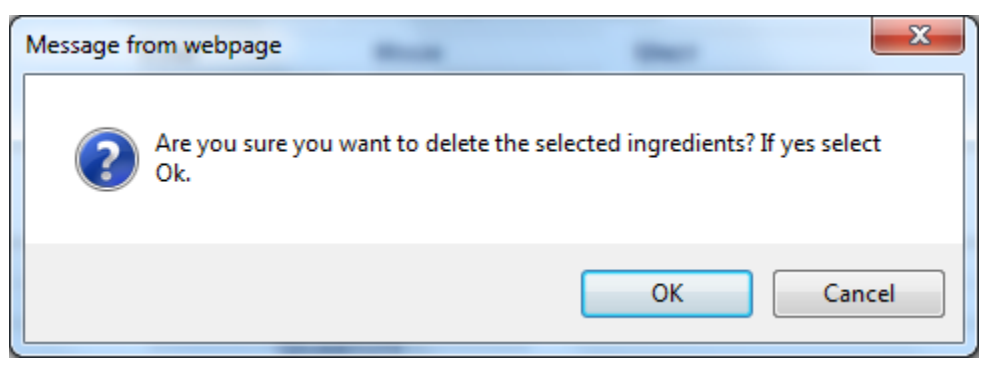

►**Note:** See [Add/Edit Attachments \(for all ingredients\)](#page-24-0) to attach a file specific to this ingredient.

# <span id="page-17-0"></span>Ingredients (Finished Alcohol Ingredient)

### **Figure 29: Create a New Uniform – Finished Alcohol Ingredient Modal Window**

<span id="page-17-1"></span>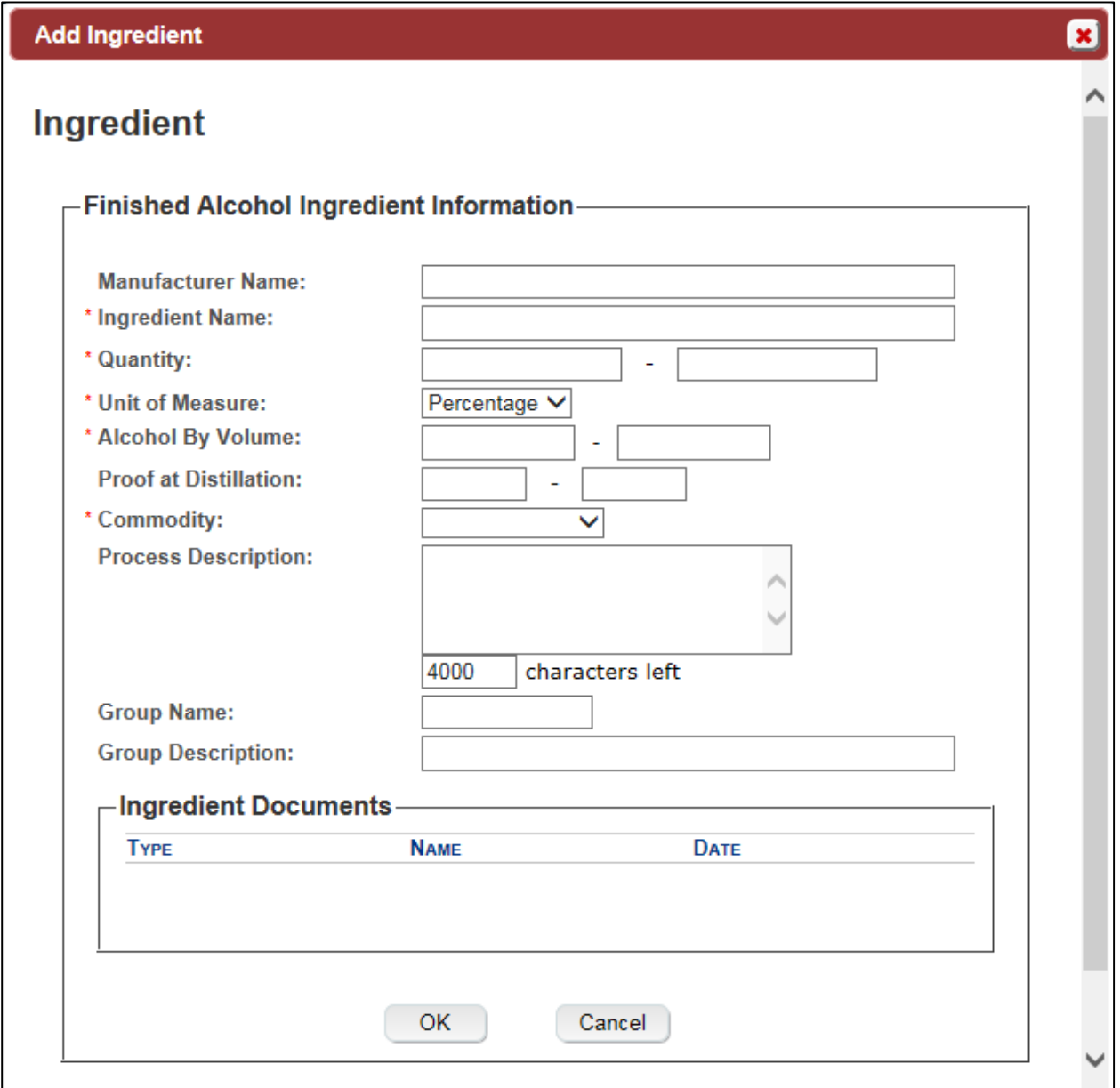

Follow these steps to add finished alcohol ingredient information to the submission:

- 1. Select the **Add** button in the Finished Alcohol section. The Finished Alcohol Ingredient modal window displays. See [Figure 29.](#page-17-1)
- 2. Enter the finished alcohol ingredient information in the available fields.
- ►**Note:** Fields marked with asterisks (**\***) are required fields.
- ►**Note:** You may enter a Quantity (Low) value of 0 (Zero).

3. Select the **OK** button. The Finished Alcohol Ingredient modal window closes and the Formula tab displays. The ingredient is added in the Finished Alcohol section. See [Figure](#page-18-0)  [30.](#page-18-0)

**Figure 30: Create a New Uniform – Finished Alcohol Information Added**

<span id="page-18-0"></span>

|                         | <b>GROUP</b> | ----------QUANTITY---------- |                |               | <b>ALCOHOL BY VOLUME</b> |                       | ттв                                             |  |
|-------------------------|--------------|------------------------------|----------------|---------------|--------------------------|-----------------------|-------------------------------------------------|--|
| <b>NAME</b>             |              | Low                          | <b>HIGH</b>    | <b>UNIT</b>   | Low                      | <b>HIGH</b>           | <b>FORMULA</b><br><b>COMMODITY</b><br><b>ID</b> |  |
| POM Alcohol Concentrate |              | 1.0                          |                | Percentage    |                          |                       | Wine                                            |  |
|                         |              | Group                        | Add<br>Ungroup | <b>Delete</b> |                          | <b>Add Attachment</b> |                                                 |  |

4. Repeat the steps to add all finished alcohol ingredient information to the submission.

►**Note:** Select the Ingredient Name link to display the Finished Alcohol Ingredient modal window and edit the ingredient. Select the checkbox next to the finished alcohol ingredient and select the **Delete** button to delete the ingredient. A confirmation message box displays prompting you to confirm your action. See [Figure 31.](#page-18-1) Select the **OK** button to confirm.

<span id="page-18-1"></span>**Figure 31: Create a New Uniform – Delete Finished Alcohol Ingredient Confirmation**

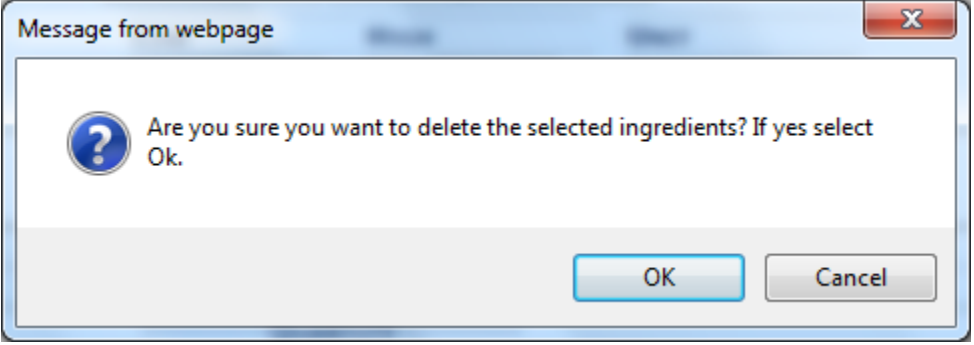

►**Note:** See [Add/Edit Attachments \(for all ingredients\)](#page-24-0) to attach a file specific to this ingredient.

# <span id="page-19-0"></span>Ingredients (Flavor Ingredient)

### **Figure 32: Create a New Uniform – Flavor Ingredient Modal Window**

<span id="page-19-1"></span>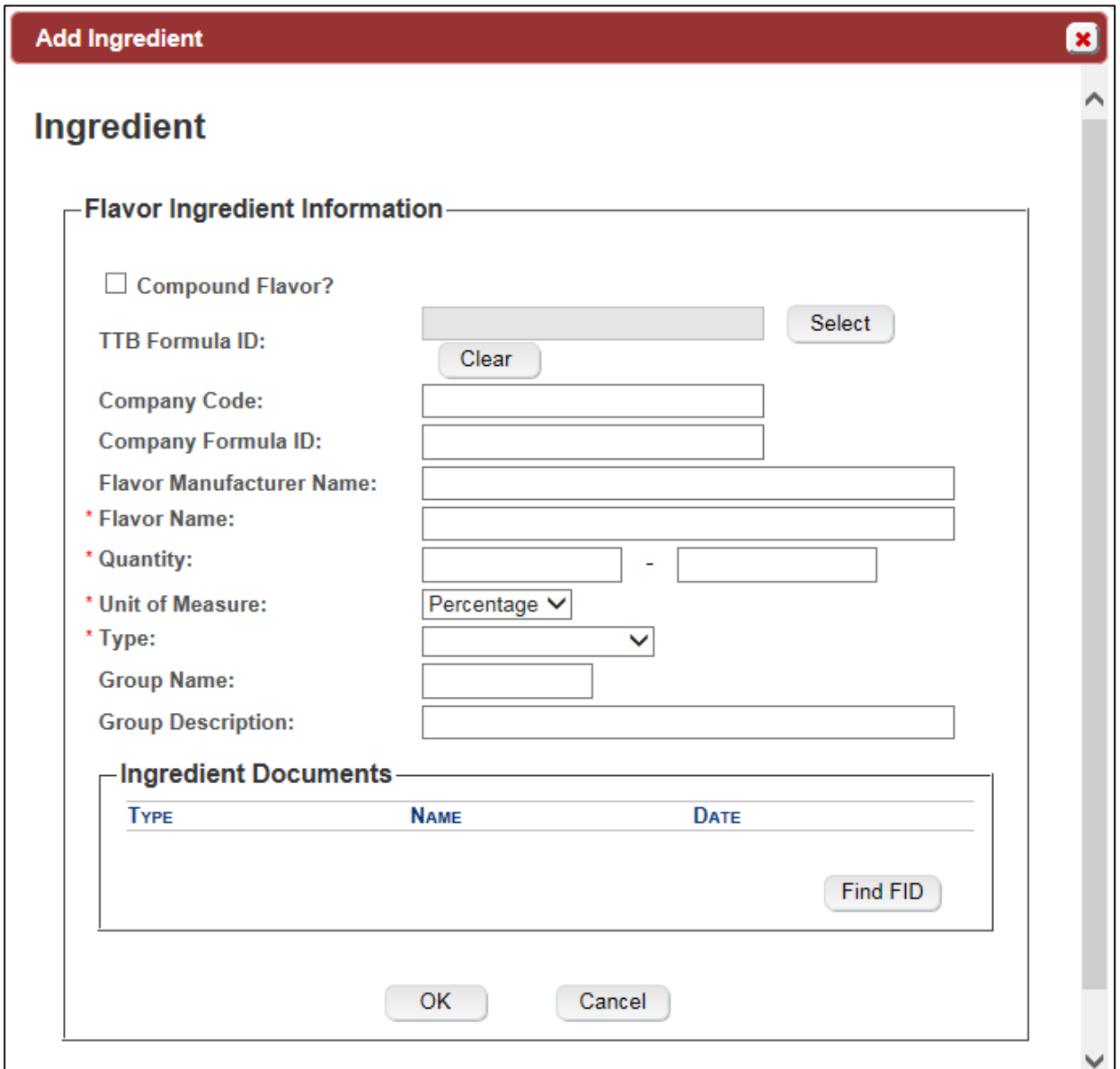

Follow these steps to add flavor ingredient information to the submission:

- 1. Select the **Add** button in the Flavors section. The Flavor Ingredient modal window displays. See [Figure 32.](#page-19-1)
- 2. Enter the flavor ingredient information in the available fields.
- ►**Note:** Fields marked with asterisks (**\***) are required fields.
- ►**Note:** You may enter a Quantity (Low) value of 0 (Zero).

►**Note:** If you select the "Compound Flavor?" checkbox, you may specify a TTB Formula ID.

►**Note:** If the flavor alcohol ingredient is a previously submitted formula, this allows you to search for a submission and populate the existing formula information (e.g., TTB Formula ID, Permit Number, and Company Formula ID).

<span id="page-20-0"></span>3. *Optional Step:* Select the **Select** button next to TTB Formula ID. The Search Formulas popup window displays. See [Figure 33.](#page-20-0)

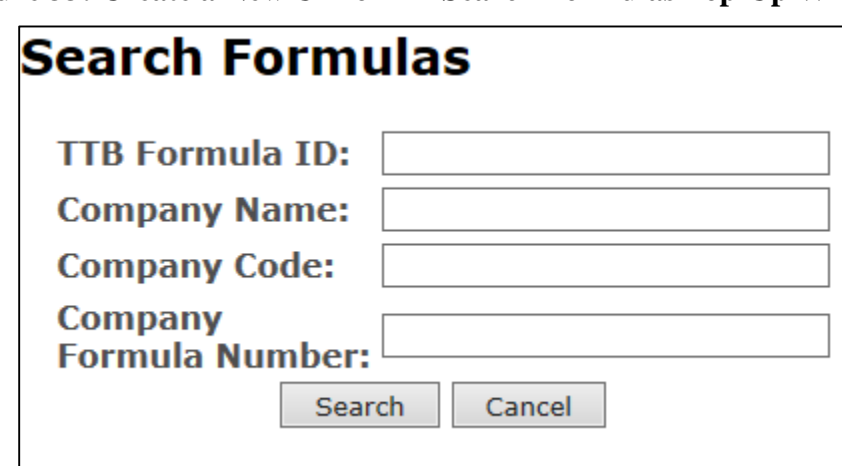

**Figure 33: Create a New Uniform – Search Formulas Pop-Up Window**

- a. Enter the search criteria in the available fields.
- b. Select **Search** button. The Formulas Search Results pop-up window displays. See [Figure 34.](#page-20-1)

**Figure 34: Create a New Uniform – Formulas Search Results Pop-Up Window**

<span id="page-20-1"></span>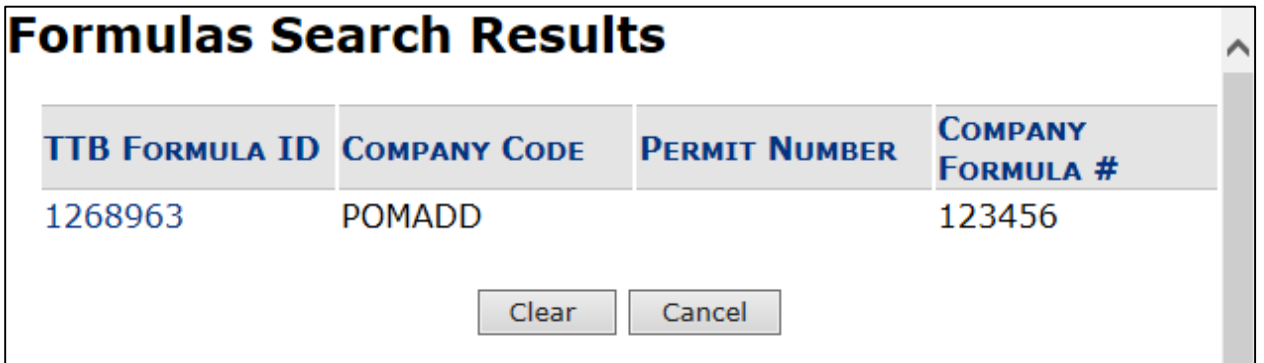

c. Select the TTB Formula ID link. The Formulas Search Results pop-up window closes and the Flavor Alcohol Ingredient modal window displays. The TTB Formula ID, Permit Number, and Company Formula ID fields are populated. Select the **Clear** button to clear the fields.

►**Note:** If you select the "Compound Flavor?" checkbox, you should upload a FID Sheet unless one has already been uploaded for this ingredient in a previous submission. This is not required but doing so would expedite the processing of the formula.

4. *Optional Step:* In the Ingredient Documents section, select the **Find FID** button to locate a FID sheet for this ingredient from a previous submission. The associated FID sheet displays, if found.

<span id="page-21-0"></span>►**Note:** If there is no FID sheet found, a warning message box displays recommending that you upload a FID sheet. This warning message box does not display if a FID sheet has already been uploaded for this ingredient in a previous submission. See [Figure 35.](#page-21-0)

### **Figure 35: Create a New Uniform – No FID Sheet Found Error**

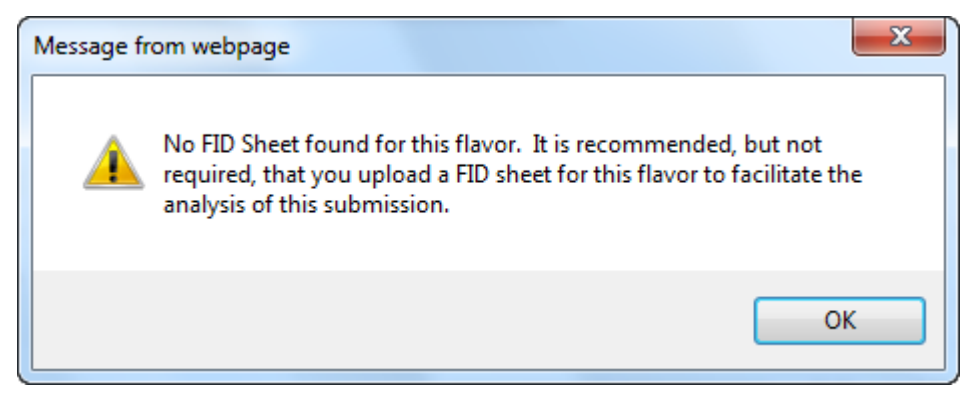

- 5. *Optional Step:* Attach a FID sheet or other document specific to this ingredient. See [Add/Edit Attachments \(for all ingredients\).](#page-24-0)
- 6. Select the **OK** button. The Flavor Ingredient modal window closes and the Formula tab displays. The ingredient is added in the Flavors section. See [Figure 36.](#page-21-1)

# **Figure 36: Create a New Uniform – Flavor Ingredient Information Added**

<span id="page-21-1"></span>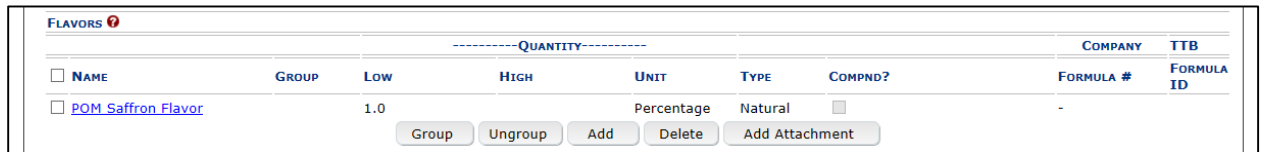

7. Repeat the steps to add all flavor ingredient information to the submission.

►**Note:** Select the Ingredient Name link to display the Flavor Ingredient modal window and edit the ingredient. Select the checkbox next to the flavor ingredient and select the **Delete** button to delete the ingredient. A confirmation message box displays prompting you to confirm your action. See [Figure 37.](#page-22-0) Select the **OK** button to confirm.

# <span id="page-22-0"></span>**Figure 37: Create a New Uniform – Delete Flavor Ingredient Confirmation**

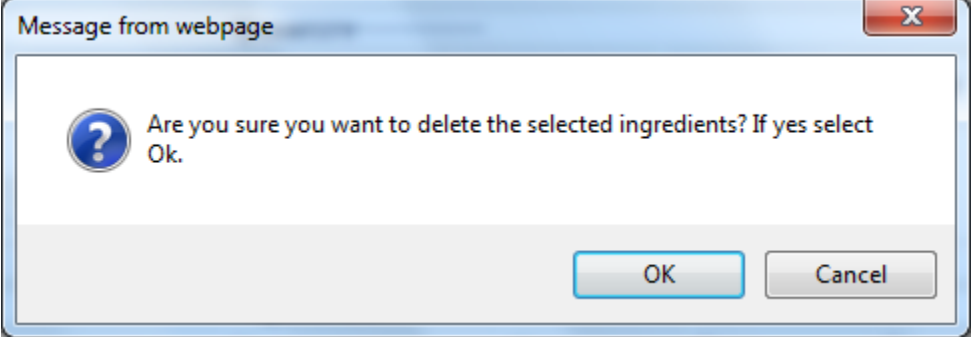

►**Note:** See [Add/Edit Attachments \(for all ingredients\)](#page-24-0) to attach a file specific to this ingredient.

### <span id="page-23-0"></span>Ingredients (Other Ingredient)

### **Figure 38: Create a New Uniform – Other Ingredient Modal Window**

<span id="page-23-1"></span>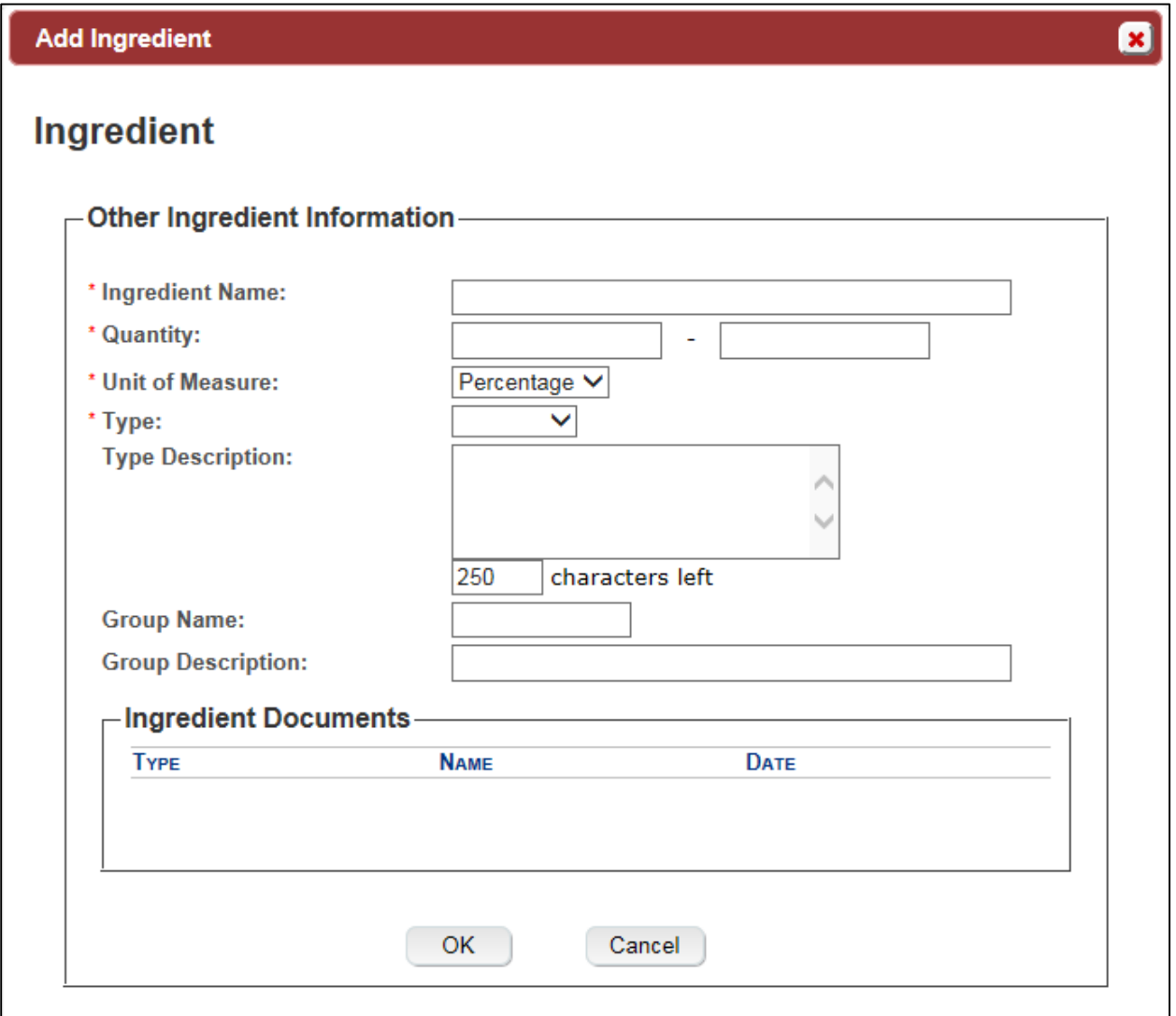

Follow these steps to add other ingredient information to the submission:

- 1. Select the **Add** button in the Other Ingredients section. The Other Ingredient modal window displays. See [Figure 38.](#page-23-1)
- 2. Enter the other ingredient information in the available fields.
- ►**Note:** Fields marked with asterisks (**\***) are required fields.
- ►**Note:** You may enter a Quantity (Low) value of 0 (Zero).
- 3. Select the **OK** button. The Other Ingredient modal window closes and the Formula tab displays. The ingredient is added in the Other Ingredients section. See [Figure 39.](#page-24-1)

**Figure 39: Create a New Uniform – Other Ingredient Information Added**

<span id="page-24-1"></span>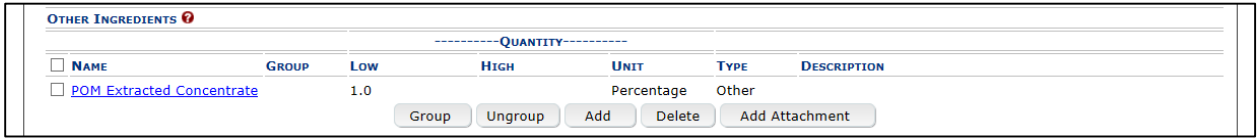

4. Repeat the steps to add all other ingredient information to the submission.

►**Note:** Select the Ingredient Name link to display the Other Ingredient modal window and edit the ingredient. Select the checkbox next to the other ingredient and select the **Delete** button to delete the ingredient. A confirmation message box displays prompting you to confirm your action. See [Figure 40.](#page-24-2) Select the **OK** button to confirm.

<span id="page-24-2"></span>**Figure 40: Create a New Uniform – Delete Other Ingredient Confirmation**

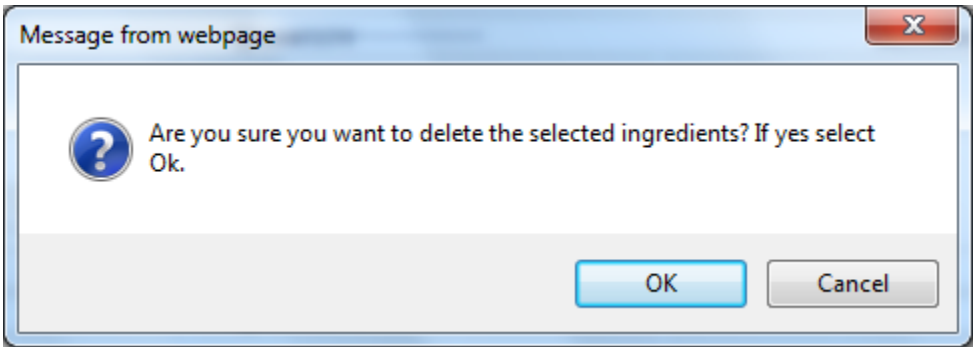

►**Note:** See [Add/Edit Attachments \(for all ingredients\)](#page-24-0) to attach a file specific to this ingredient.

<span id="page-24-0"></span>Add/Edit Attachments (for all ingredients)

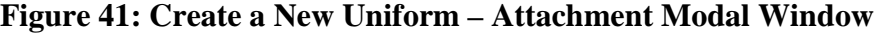

<span id="page-24-3"></span>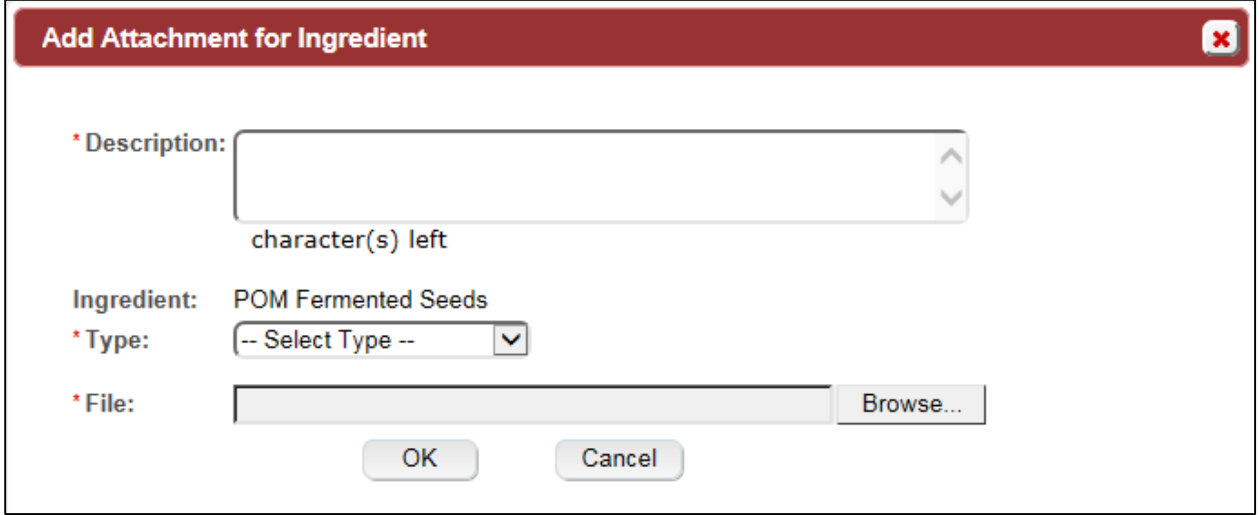

Follow these steps to add/edit attachments for all ingredients:

- 1. Select the checkbox next to the ingredient.
- 2. Select the **Add Attachment** button. The Attachment modal window displays. See [Figure](#page-24-3)  [41.](#page-24-3)
- 3. Enter the attachment information in the available fields.

►**Note:** Fields marked with asterisks (**\***) are required fields.

- 4. Select the **Browse** button to browse and select a file specific to this ingredient.
- 5. Select the **Open** button to attach the selected file.
- 6. Select the **OK** button. The Attachment modal window closes and the Ingredient modal window displays. The attachment is added in the ingredient documents section. See [Figure](#page-25-0)  [42.](#page-25-0)

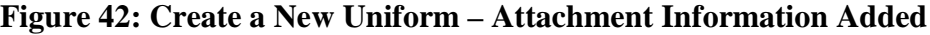

<span id="page-25-0"></span>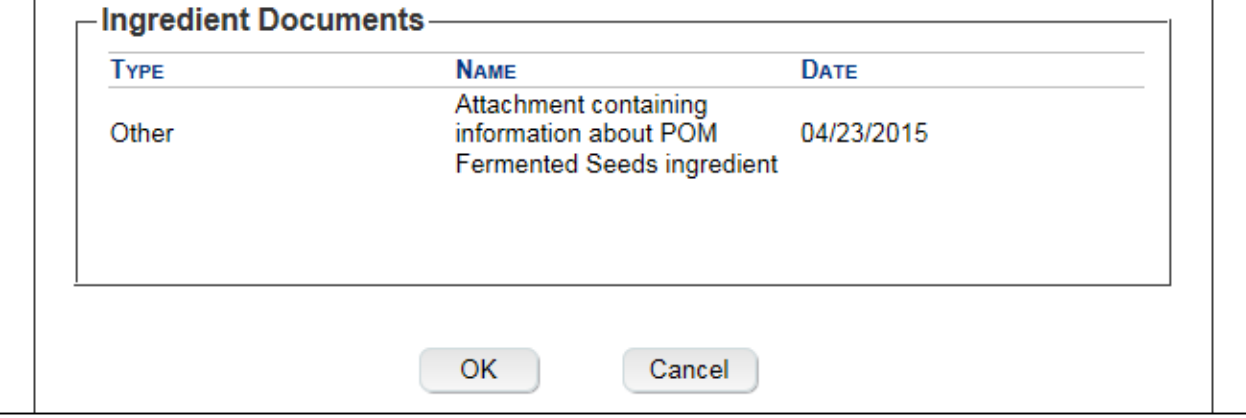

►**Note:** Select the edit link next to the attachment to display the Attachment modal window and edit the attachment.

Ingredients (Group Ingredients)

Follow these steps to group ingredients by type:

►**Note:** You cannot "share" ingredients across groups. You may only group ingredients within the same types (e.g., flavors with flavors). This is typically used to indicate that, for a given batch, only one of the ingredients in the group will be used. The ingredients are so similar that they are interchangeable and would not require a change in formulation

1. Select the checkboxes next to the ingredients within types. See [Figure 43.](#page-26-0)

**Figure 43: Create a New Uniform – Group Ingredients Selected**

<span id="page-26-0"></span>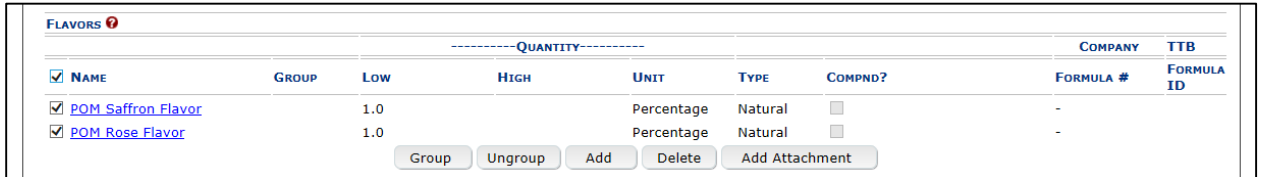

<span id="page-26-1"></span>2. Select the **Group** button. A confirmation message box displays prompting you to confirm your action. See [Figure 44.](#page-26-1)

**Figure 44: Create a New Uniform – Group Ingredients Confirmation**

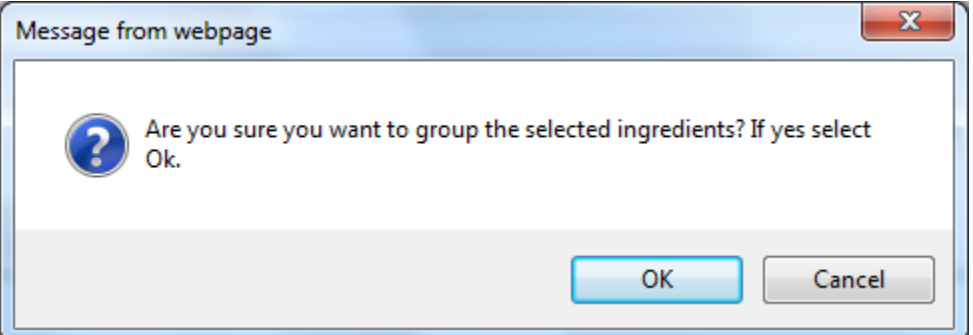

3. Select the **OK** button to confirm. The confirmation message box closes and the Ingredient Group modal window displays. See [Figure 45.](#page-26-2)

**Figure 45: Create a New Uniform – Ingredient Group Modal Window**

<span id="page-26-2"></span>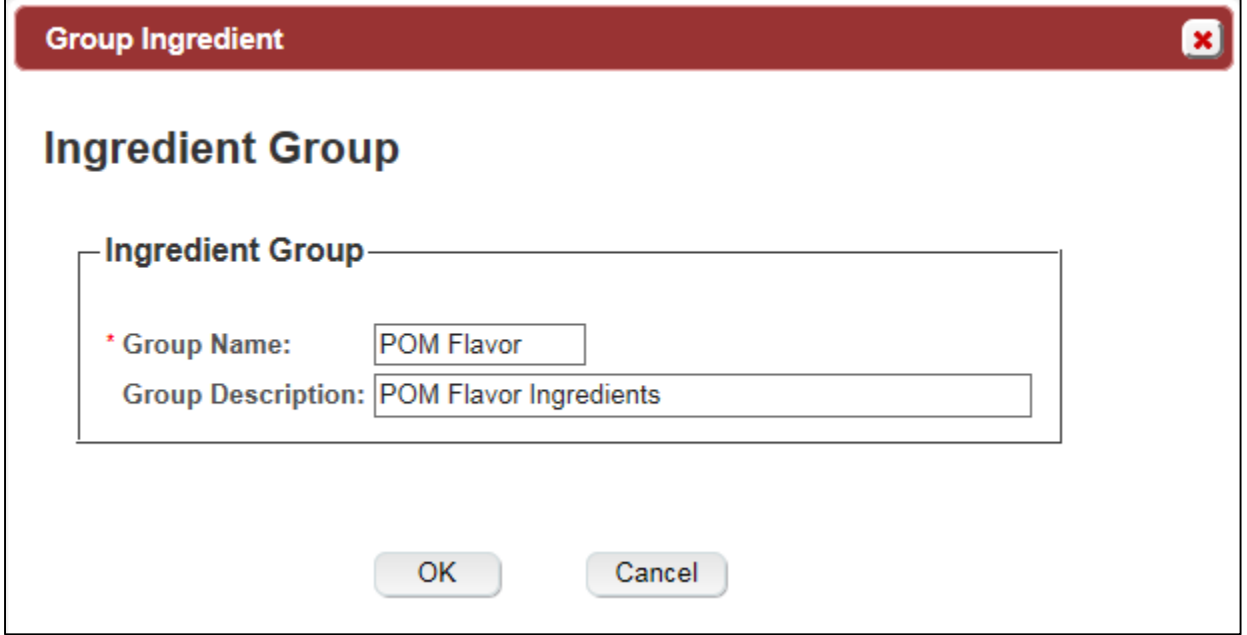

- 4. Enter the group information in the available fields.
- ►**Note:** Fields marked with asterisks (**\***) are required fields.

5. Select the **OK** button. The Ingredient Group modal window closes and the Formula tab displays. The group name is added in the ingredient section. See [Figure 46.](#page-27-0)

**Figure 46: Create a New Uniform – Ingredient Group Information Added**

<span id="page-27-0"></span>

|                    |                | ----------OUANTITY---------- |      |             |             | <b>COMPANY</b> | <b>TTB</b>       |                      |
|--------------------|----------------|------------------------------|------|-------------|-------------|----------------|------------------|----------------------|
| NAME               | <b>GROUP</b>   | Low                          | Нісн | <b>UNIT</b> | <b>TYPE</b> | COMPND?        | <b>FORMULA #</b> | <b>FORMULA</b><br>ID |
| POM Saffron Flavor | POM Flavor 1.0 |                              |      | Percentage  | Natural     |                | ۰                |                      |
| POM Rose Flavor    | POM Flavor 1.0 |                              |      | Percentage  | Natural     |                | ۰                |                      |

►**Note:** To ungroup ingredients, select the checkboxes next to the ingredients and select the **Ungroup** button. A confirmation message box displays prompting you to confirm your action. See [Figure 47.](#page-27-1) Select the **OK** button to confirm. The confirmation message box closes and the group name is removed from the ingredient section.

<span id="page-27-1"></span>**Figure 47: Create a New Uniform – Ungroup Ingredients Confirmation**

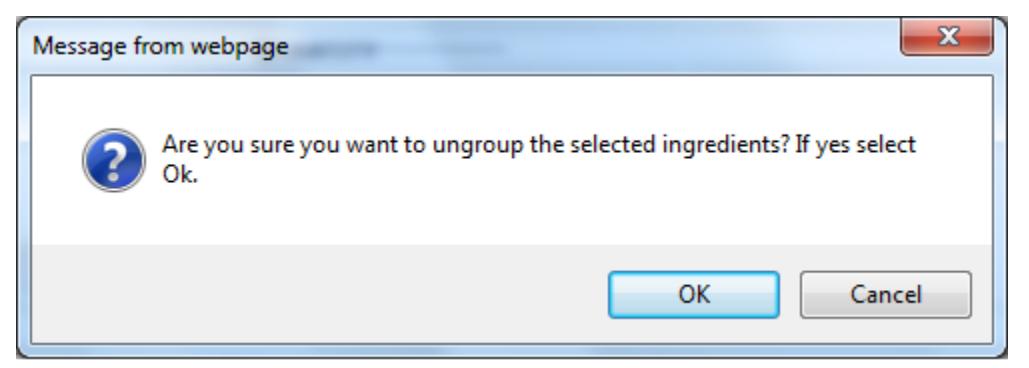

# Method of Manufacture

# **Figure 48: Create a New Uniform – Method of Manufacture**

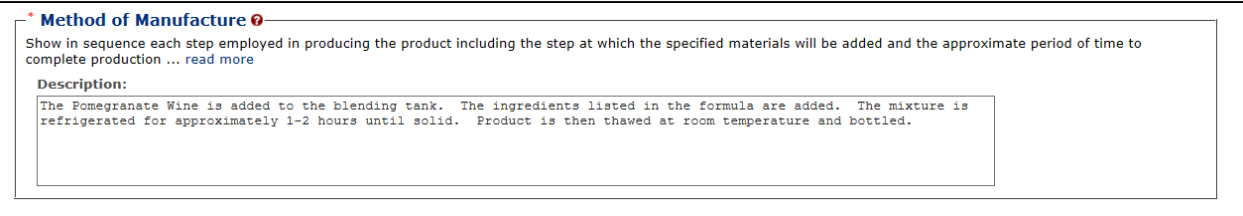

Show in sequence each step employed in producing the product including the step at which the specified materials will be added and the approximate period to complete production.

# **Malt Beverages Only**

Describe in detail each special process used to produce a beer product. Omit processes customarily used in brewing such as pasteurization or ordinary filtration.

See [Figure 49](#page-28-0) – [Figure 51](#page-28-1) for Distilled Spirits, Wine, and Malt Beverage method of manufacture examples.

<span id="page-28-0"></span>**Figure 49: Distilled Spirits Method of Manufacture Example**

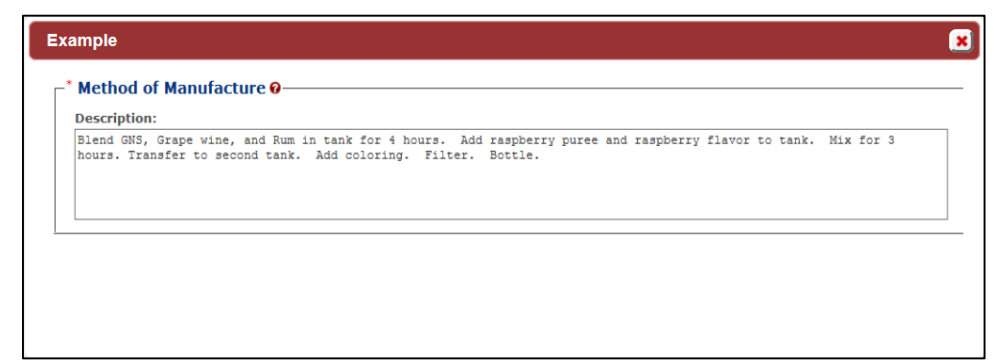

**Figure 50: Wine Method of Manufacture Example**

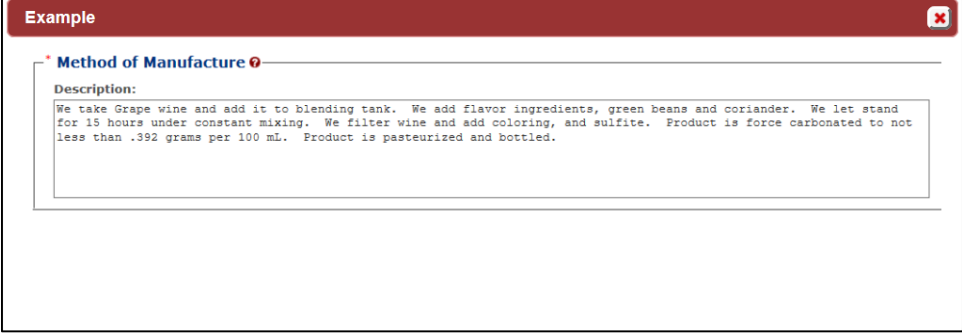

**Figure 51: Malt Beverage Method of Manufacture Example**

<span id="page-28-1"></span>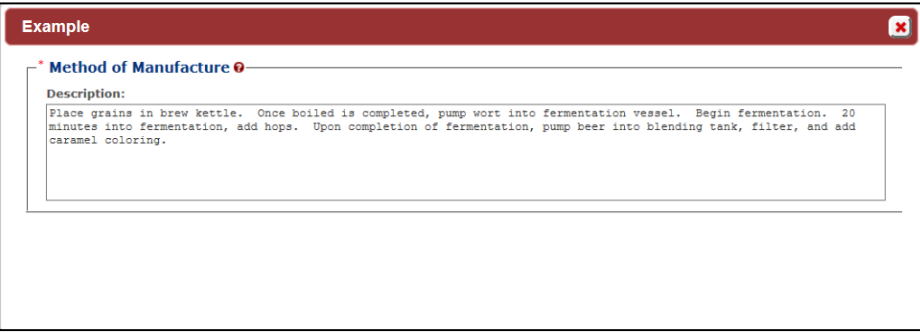

►**Note:** You must attach a Method of Manufacture before you may submit a Uniform submission with samples. You must enter a Method of Manufacture description OR attach a Method of Manufacture before you may submit a Uniform submission without samples.

Follow these steps to add Method of Manufacture information to the submission:

- 1. Enter the method of manufacture description or enter "see attached" in the text box and attach method of manufacture. See [Uploading Attachments and Linking Submissions](http://www.ttb.gov/foia/fonl-docs/uploading_attachments_and_linking_submissions.pdf) for information on uploading attachments. You must make sure the Type selected is **Method of Manufacture.**
- 2. Select the **Next** button to proceed with the submission creation. The Samples tab displays. See [Figure 52.](#page-29-0)

# Sample Detail

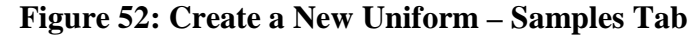

<span id="page-29-0"></span>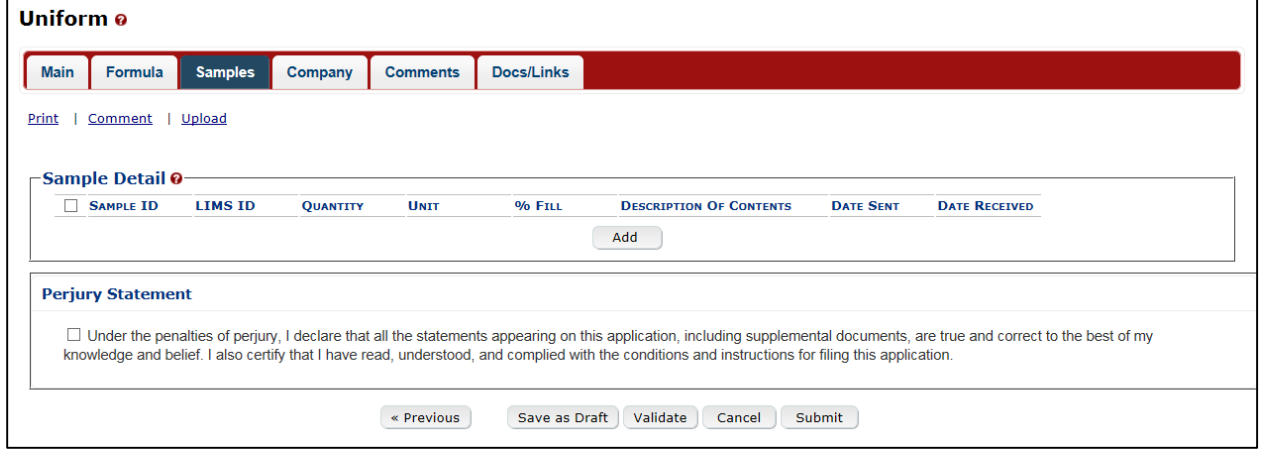

►**Note:** Submissions may require you to mail a sample of the product for laboratory analysis, depending on the source, class and type of the product selected on the Main tab. If you will be providing a sample, it must be added to the submission through the Samples tab.

Follow these steps to add a sample to the submission:

1. Select the **Add** button in the Samples tab. The Sample modal window displays. See [Figure](#page-30-0)  [53.](#page-30-0)

<span id="page-30-0"></span>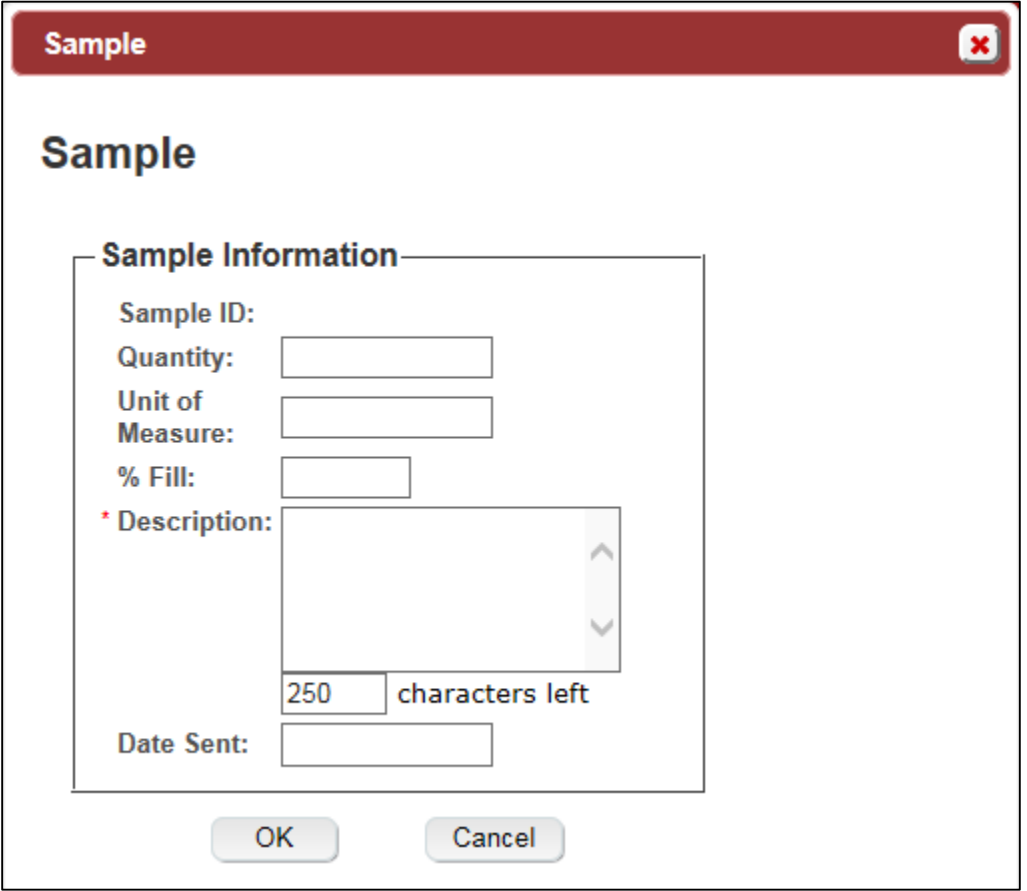

**Figure 53: Create a New Uniform – Sample Modal Window**

- 2. Enter the sample information in the available fields.
- ►**Note:** Fields marked with asterisks (**\***) are required fields.
- 3. Select the **OK** button. The Sample modal window closes and the Sample tab displays. The sample is added in the Sample Detail section. See [Figure 54.](#page-31-0)

<span id="page-31-0"></span>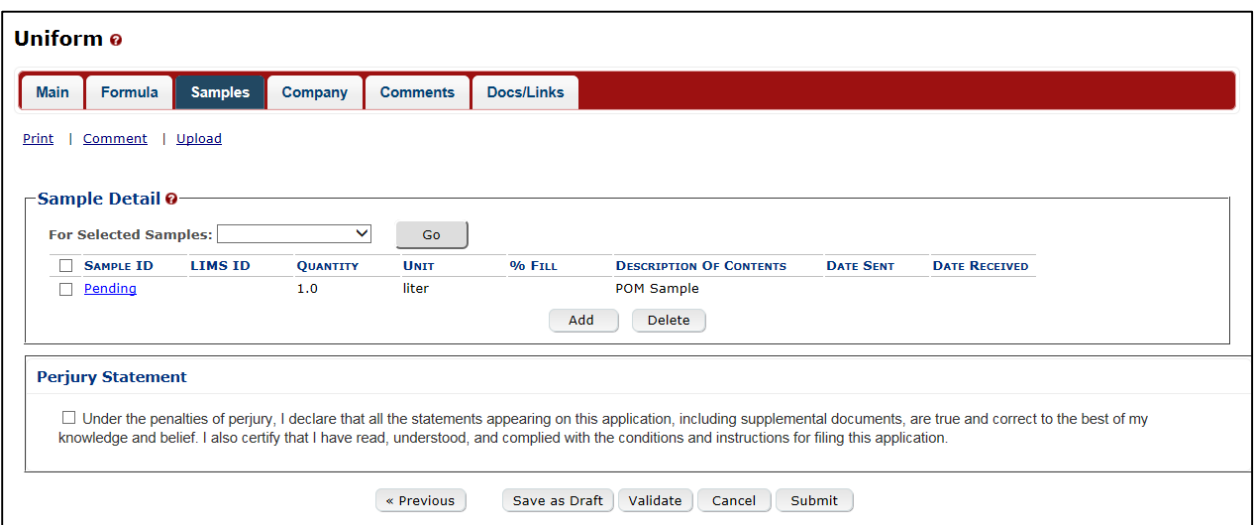

**Figure 54: Create a New Uniform – Samples Tab with Sample Added**

4. Repeat the steps to add each sample you are sending to TTB.

►**Note:** The system generates submission ID and sample IDs after you save as draft or submit. Until then, sample IDs appear as "Pending." The system prompts you to generate the sample ID sheet once you submit. When it does, enter dates sent, print sample ID sheets, and affix them to the physical samples or include them in the mailing package.

►**Note:** Select the Sample ID link to display the Sample modal window and edit the sample. Select the checkbox next to the sample and select the **Delete** button to delete the sample. A confirmation message box displays prompting you to confirm your action. See [Figure 55.](#page-31-1) Select the **OK** button to confirm.

<span id="page-31-1"></span>**Figure 55: Create a New Uniform – Delete Sample Confirmation**

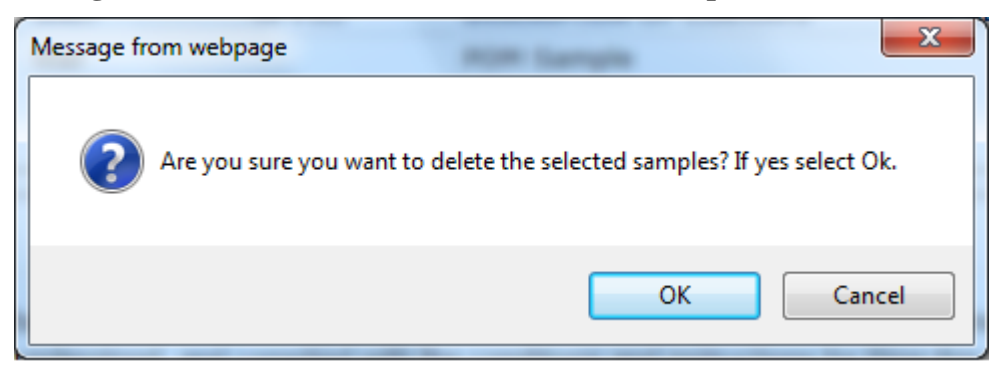

# Validate/Save as Draft

Before submitting, you may either:

1. Validate (check for errors without saving or submitting as final to TTB) to ensure that you have completed the submission correctly. Select the **Validate** button. Red error messages display indicating any issues found with the submission. See [Figure 56.](#page-32-0) Alternatively, a green message displays indicating no issues were found with the submission. See [Figure 57.](#page-32-1) Correct any errors and repeat this step until the submission is successfully validated. You may save as draft with errors, but you must correct all errors before submitting a draft.

**Figure 56: Create a New Uniform – Unsuccessful Validation Message**

<span id="page-32-0"></span>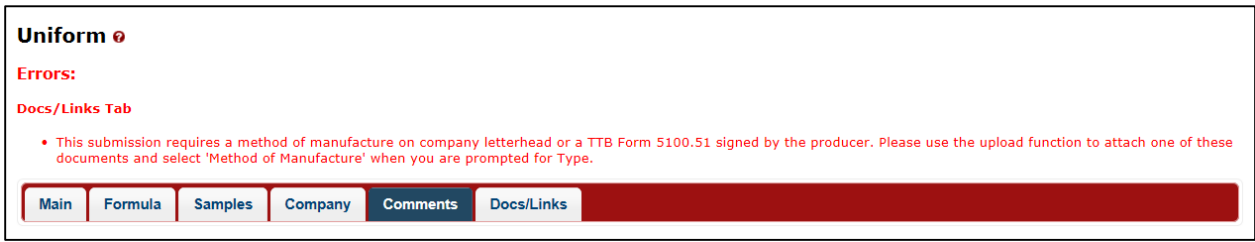

**Figure 57: Create a New Uniform – Successful Validation Message**

<span id="page-32-1"></span>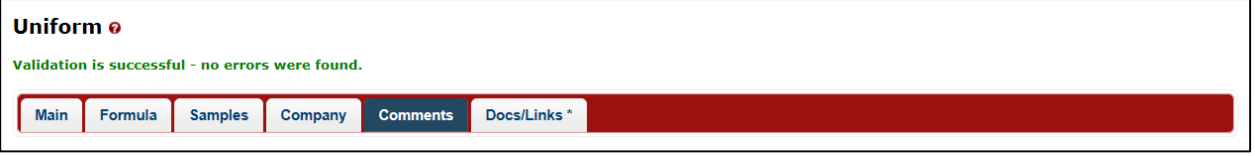

or

2. Save as Draft if you are not yet ready to submit, or if you are the Preparer/Reviewer (since only a Submitter may actually submit the submission). Select the **Save as Draft** button. Formulas Online stores your submission until you or an authorized Submitter return to finalize the submission. See [Figure 58.](#page-32-2)

**Figure 58: Create a New Uniform – Save As Draft Confirmation**

<span id="page-32-2"></span>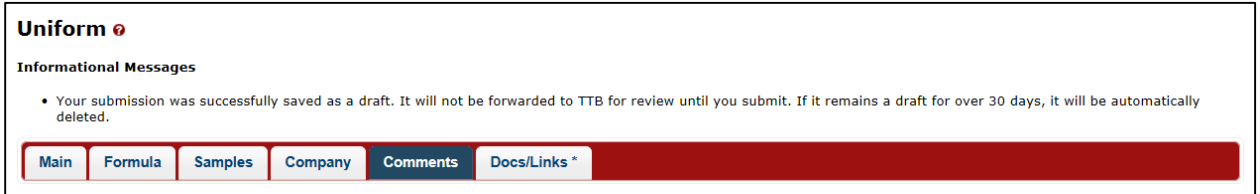

# Submit Uniform Submission

Follow these steps to submit your uniform submission:

1. Select the Perjury Statement checkbox at the bottom of any tab to acknowledge you have read, understood, and complied with instructions for filing the application. See [Figure 59.](#page-32-3)

### **Figure 59: Create a New Uniform – Perjury Statement**

<span id="page-32-3"></span>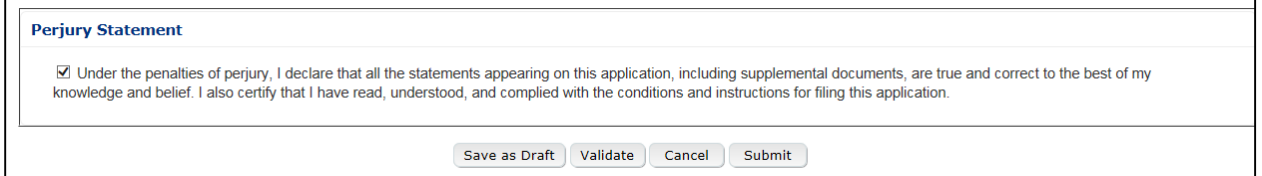

2. Select the **Submit** button. The Submission Confirmation page displays with links to the Submission ID, Unauthorized Users tab, and the Samples tab (where applicable). The uniform submission is successfully submitted. See [Figure 60.](#page-33-0)

#### <span id="page-33-0"></span>**Uniform o** Thank You. Your submission has been successfully completed. You will be contacted by e-mail when analysis has been completed or if additional information is needed. When referring to this formula in Formulas Online and COLAs Online, please use the following. TTB Formula ID: 1269504 To mail your samples, return to the Samples screen to display printable sample identification labels with mailing instructions. By default, all COLAs users who are registered for the company submitting this formula will be able to reference this formula on COLA e-applications after the formula is approved. To optionally disable certain COLAs users from referencing this formula, you may open the Unauthorized Users tab to select those users. We collect this information to verify your compliance with Federal laws and regulations that TTB administers. The information collected on this form must be considered confidential tax information under 26 U.S.C. 6103, and

**Figure 60: Create a New Uniform – Submission Confirmation**

TTB will contact you by e-mail when analysis has been completed or if additional information is needed.

►**Note:** Unauthorized Users data is used by COLAs Online. By default, unless you exclude them, all COLAs Online users who are registered for this company will be able to reference this approved formula on a COLAs Online e-application. You may use the Unauthorized Users function to disable given users. This is not common. See [Unauthorized Users Tab](#page-33-1) for more information.

3. Select the return to the Samples link in the submission confirmation to enter sample sent dates and print sample ID sheets if you included samples in the submission.

►**Note:** Only users with authenticated Submitter roles may submit submissions. Users with authenticated Preparer/Reviewer roles for any of the permit numbers included with the submission may perform all other submission preparation functions, but are not allowed to submit as final to TTB for processing.

### <span id="page-33-1"></span>Unauthorized Users Tab

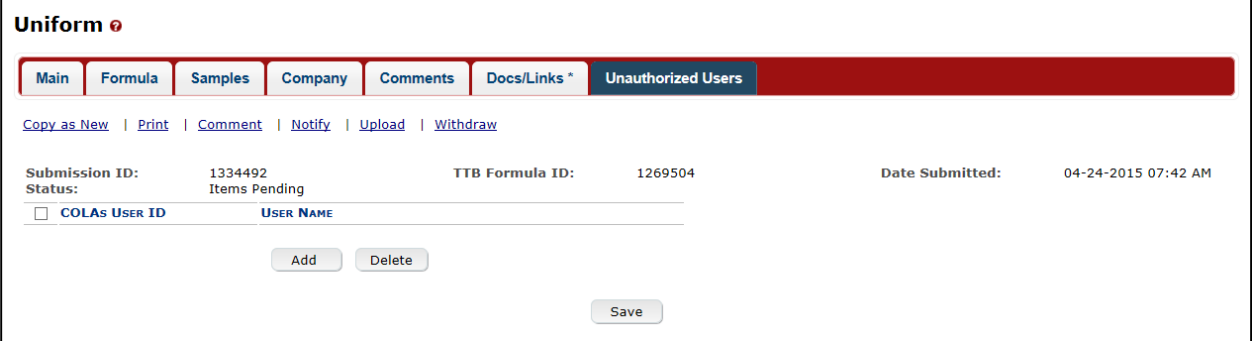

# **Figure 61: Create a New Uniform – Unauthorized Users Tab**

The Unauthorized Users tab will only display after you have submitted the submission. This tab allows you to restrict an individual's use of this formula in COLAs Online.

Follow these steps to restrict an individual's access to this formula:

1. Select the **Add** button. The Add Unauthorized User modal window displays. See [Figure 62.](#page-34-0)

**Figure 62: Create a New Uniform – Add Unauthorized Users Modal Window**

<span id="page-34-0"></span>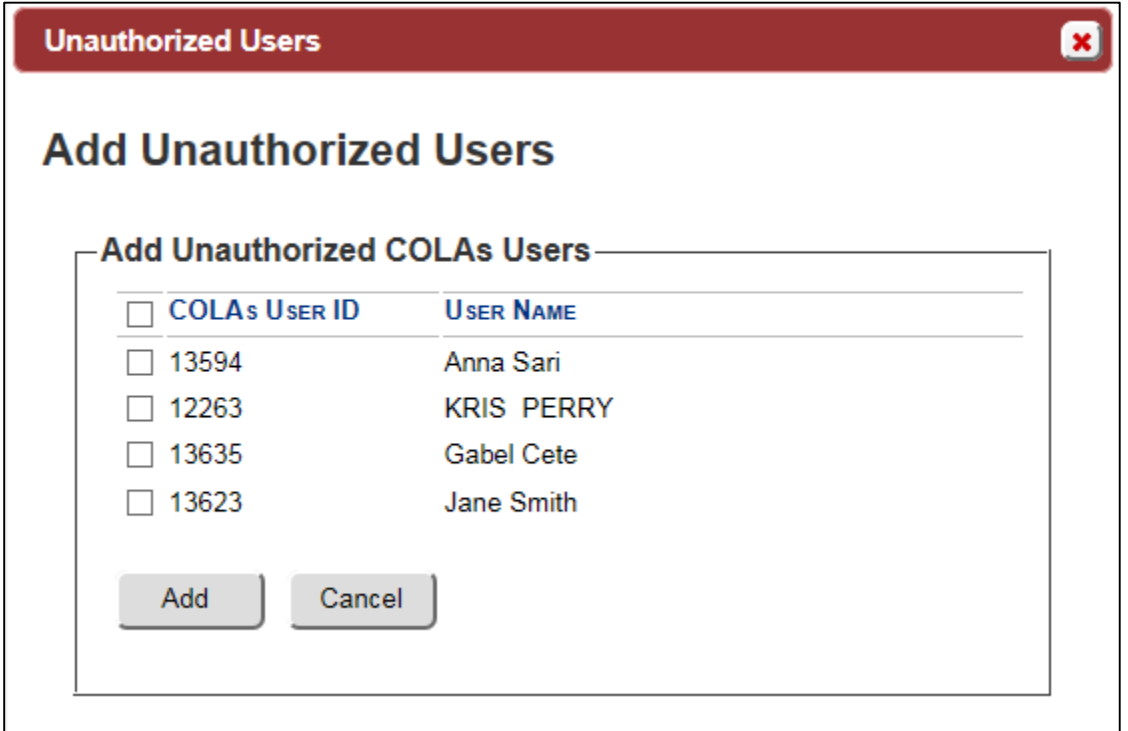

- 2. Select the checkbox next the user you want to designate as "unauthorized."
- 3. Select the **Add** button. The Add Unauthorized Users modal window closes and the Unauthorized Users tab displays with the unauthorized user's name. See [Figure 63.](#page-34-1)

**Figure 63: Create a New Uniform – Unauthorized User Tab with User Added**

<span id="page-34-1"></span>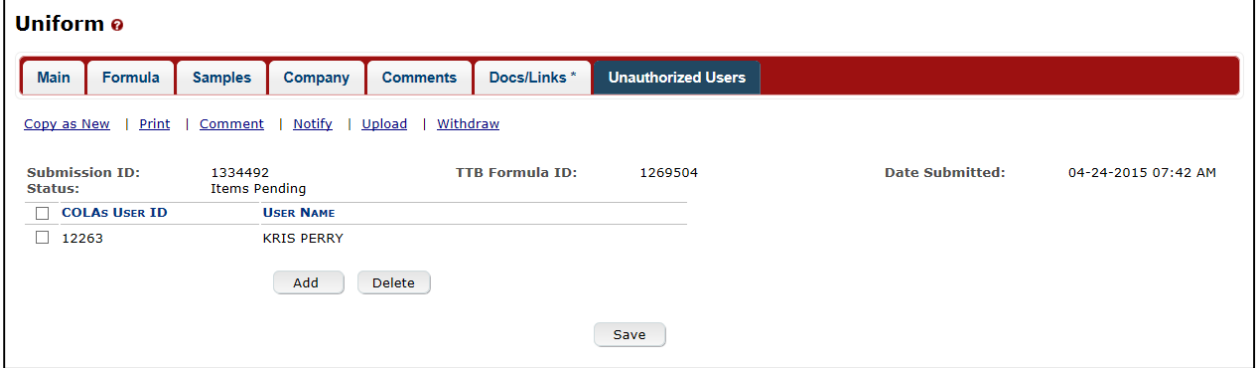

4. Select the **Save** button.

►**Note:** Select the checkbox next to the user and select the **Delete** button to delete the user. A confirmation message box displays prompting you to confirm your action. See [Figure 64.](#page-35-0) Select the **OK** button to confirm.

<span id="page-35-0"></span>**Figure 64: Create a New Uniform – Delete Unauthorized User Confirmation**

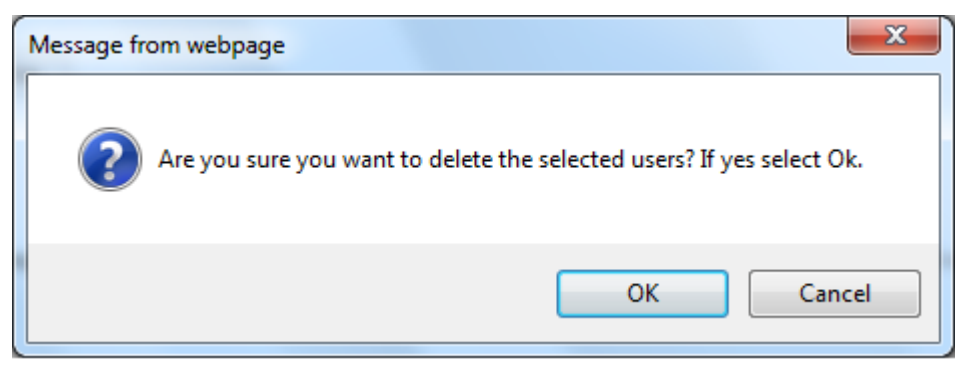

Enter a Sample Sent Date for Uniform Submissions

See [Entering Sample Sent Date](http://www.ttb.gov/foia/fonl-docs/entering_sample_sent_date.pdf) for sample sent date instructions.

Print a Sample ID Sheet for Uniform Submissions

See [Printing Sample ID Sheets](http://www.ttb.gov/foia/fonl-docs/printing_sample_id_sheets.pdf) for sample sending instructions.

Comments and Docs/Links for Uniform Submissions

See [Adding, Editing, and Deleting Comments](http://www.ttb.gov/foia/fonl-docs/adding_editing_deleting_comments.pdf) for comment instructions. See [Uploading](http://www.ttb.gov/foia/fonl-docs/uploading_attachments_and_linking_submissions.pdf)  [Attachments and Linking Submissions](http://www.ttb.gov/foia/fonl-docs/uploading_attachments_and_linking_submissions.pdf) for upload and link instructions.

Edit, Correct, and Resubmit a Uniform Submission

Before submitting, you may edit the submission at will. After submitting, you will be unable to edit until/unless TTB informs you that your submission needs correction. See [Editing,](http://www.ttb.gov/foia/fonl-docs/editing_correcting_and_resubmitting_submissions.pdf)  [Correcting, and Resubmitting Submissions](http://www.ttb.gov/foia/fonl-docs/editing_correcting_and_resubmitting_submissions.pdf) for editing, correction, and resubmission instructions.

Copy an Existing Uniform Submission

See [Copying Existing Submissions](http://www.ttb.gov/foia/fonl-docs/copying_existing_submissions.pdf) for copy instructions.

Print a Uniform Submission

See [Printing Submissions](http://www.ttb.gov/foia/fonl-docs/printing_submissions.pdf) for print instructions.

Withdraw a Uniform Submission

See [Withdraw a Submission](http://www.ttb.gov/foia/fonl-docs/withdraw_a_submission.pdf) for instructions on how to withdraw an active submission prior to TTB process completion.